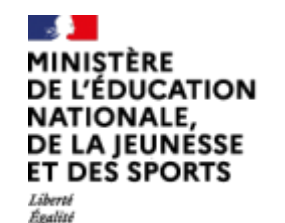

*Praternité* 

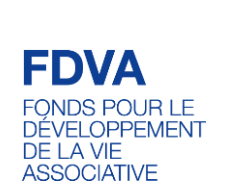

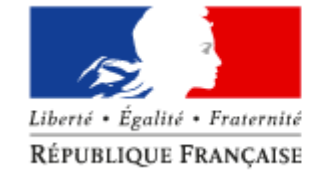

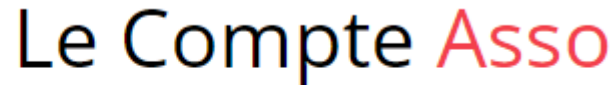

Le site officiel de gestion d'association

## **Guide d'usage sur le site LeCompteAsso ET Pas à pas de la téléprocédure de dépôt des demandes de subvention**

Guide pratique et illustré à l'usage des associations DRAJES et SDJES Pays de la Loire - 2023

## **Sommaire**

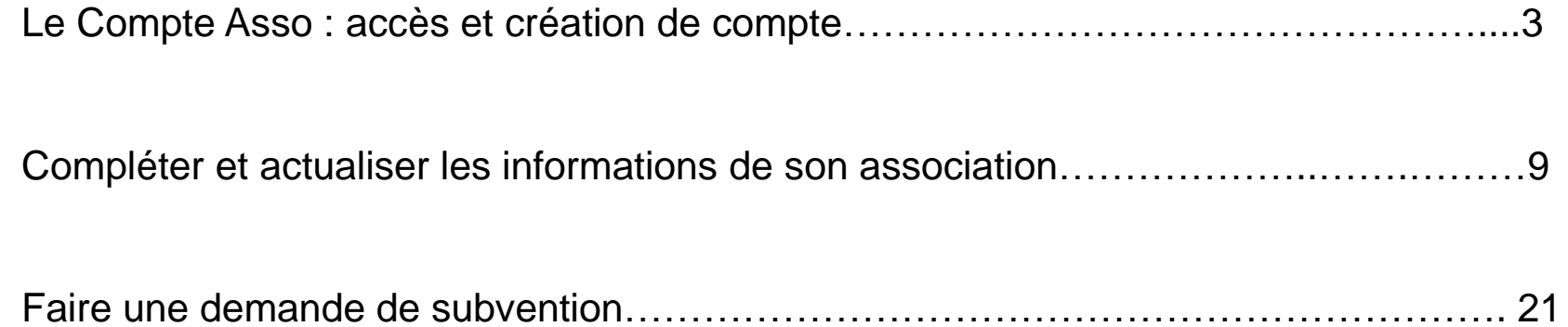

# Le Compte Asso<br>Le site officiel de gestion d'association

Le Compte Asso est un portail vous permettant notamment :

- de faire une demande d'attribution de n° Siret ;
- de faire une demande de subvention.

Voici les **principales icônes** que vous trouverez sur Le Compte Asso :

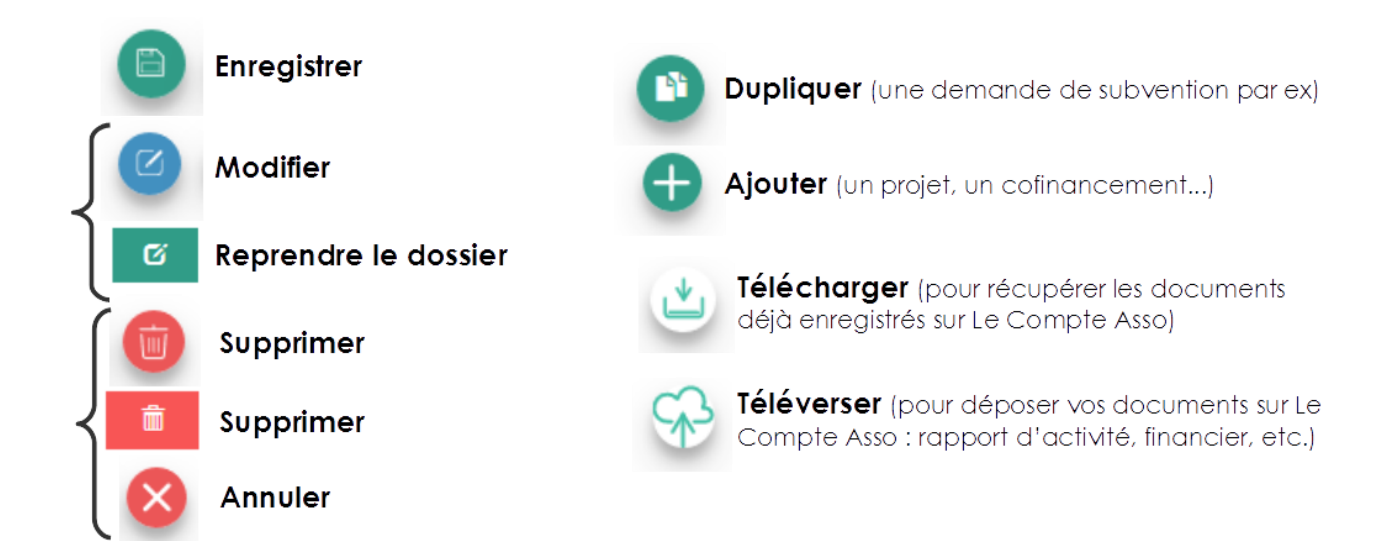

# Le Compte Asso<sub>-</sub><br>Le site officiel de gestion d'association

Pour créer un compte, rendez-vous à l'adresse suivante : <https://lecompteasso.associations.gouv.fr/login>

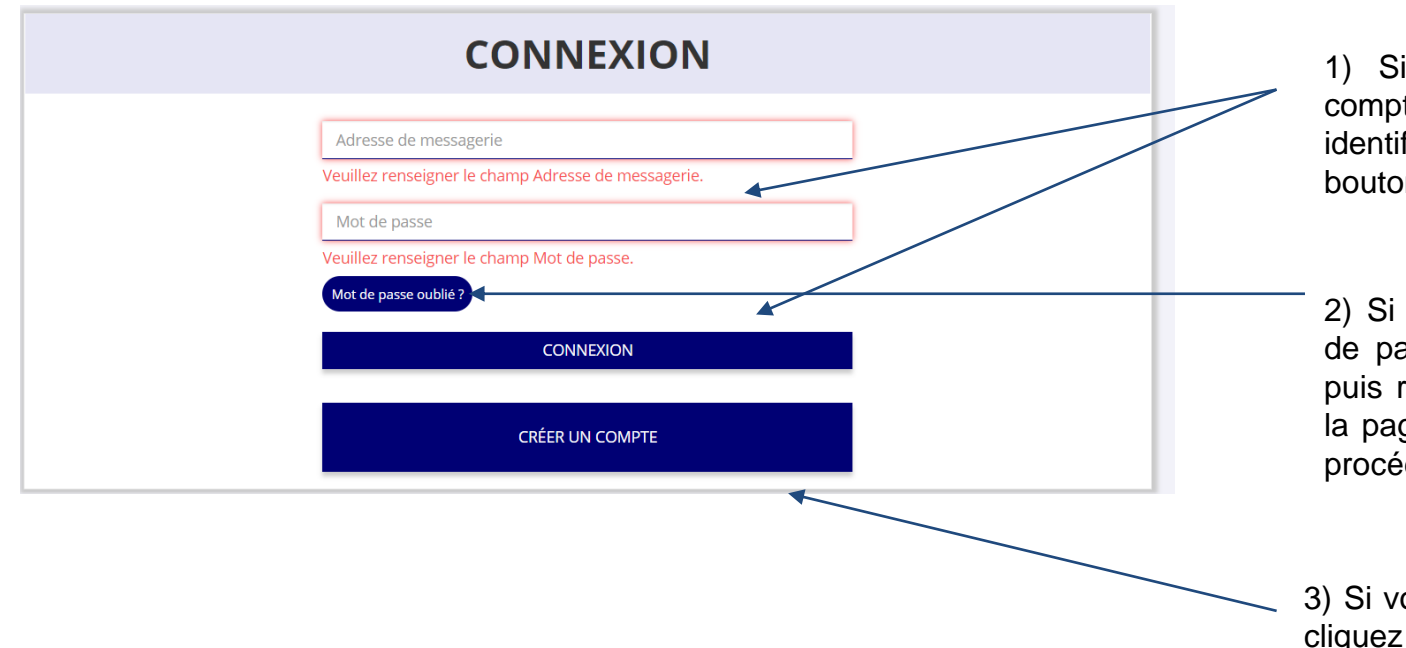

1) Si vous possédez déjà un compte, renseignez vos identifiants et cliquez sur le bouton "connexion"

2) Si vous avez oublié votre mot de passe, cliquez sur ce bouton puis renseignez votre email dans la page suivante. Enfin, suivez la procédure indiquée

3) Si vous n'avez pas de compte, cliquez ici (voir diapo suivante)

# Le Compte Asso<br>Le site officiel de gestion d'association

### **CREATION DE VOTRE COMPTE**

Un courriel contenant un lien de validation de la création du compte vous sera envoyé à la boite de messagerie déclarée. Veuillez ouvrir votre boite de messagerie et cliquer sur le lien de validation. Il est possible que le courriel ait été déplacé dans les messages indésirables.

> $OMOM$ Nom Prénom Le champ Mot de passe ne correspond pas Confirmez le mot de passe **CRÉER CE COMPTE RETOUR À LA PAGE DE CONNEXION**

Le compte n'est pas lié à l'association mais uniquement à la personne qui le crée.

Cette personne choisit ensuite les associations qu'elle veut avoir en gestion dans LCA (si elle a « plusieurs casquettes », elle peut avoir accès à plusieurs associations à partir de son compte personnel).

De même, plusieurs personnes (administrateurs/salariés) peuvent créer leur propre compte et avoir accès à une même association.

## Le Compte Asso

Le site officiel de gestion d'association

## - Création de compte

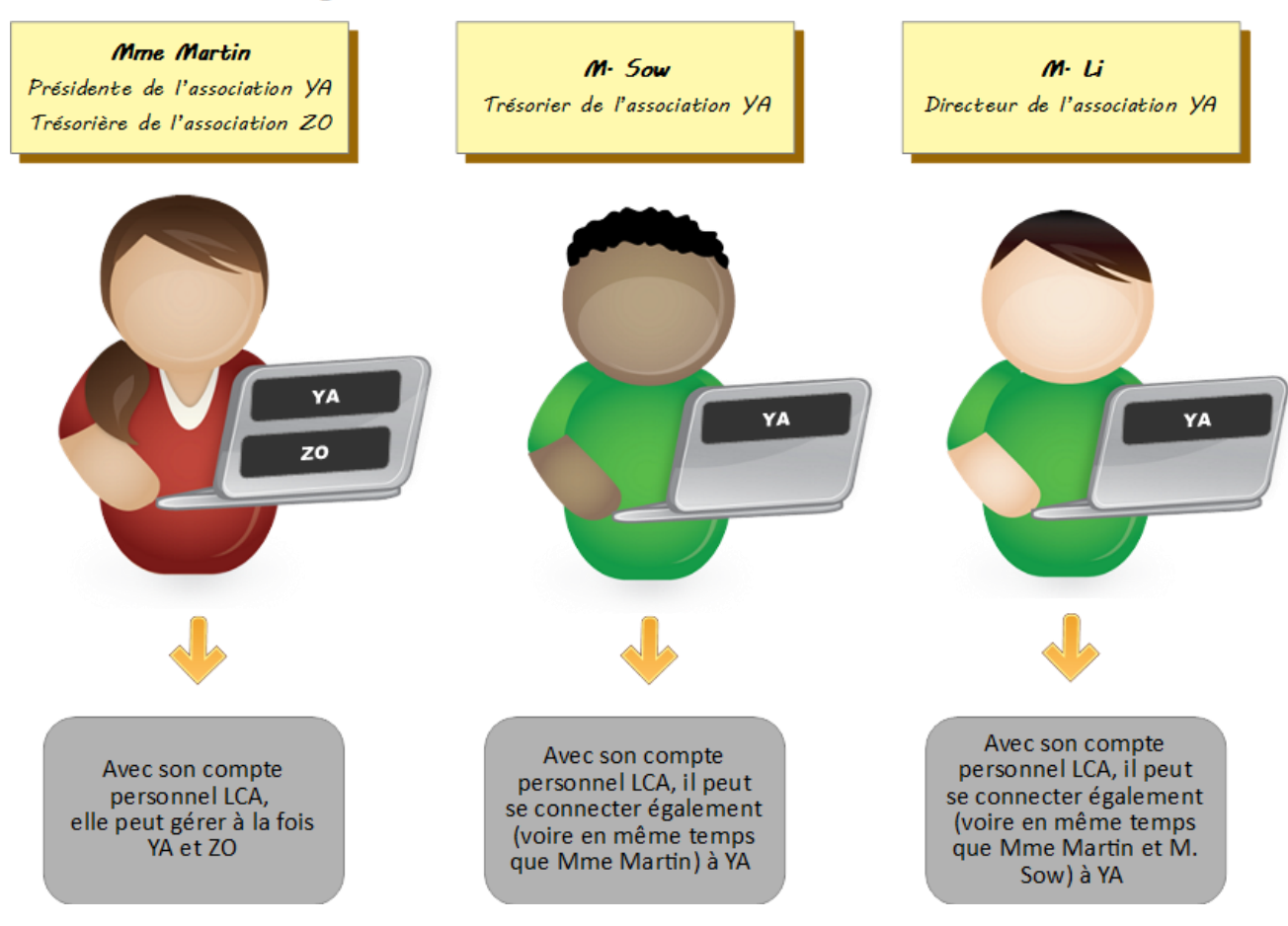

# Le Compte Asso<br>Le site officiel de gestion d'association<br>**Le site officiel de gestion d'association**

### **CREATION DE VOTRE COMPTE**

Un courriel contenant un lien de validation de la création du compte vous sera envoyé à la boite de messagerie déclarée. Veuillez ouvrir votre boite de messagerie et cliquer sur le lien de validation. Il est possible que le courriel ait été déplacé dans les messages indésirables.

 $\bullet$  M  $\circ$  Mme

Prénom

Nom

Le champ Mot de passe ne correspond pas

Confirmez le mot de passe

**CRÉER CE COMPTE** 

RETOUR À LA PAGE DE CONNEXION

Renseignez tous les champs puis cliquez sur "CRÉER CE COMPTE"

Ensuite, rendez-vous sur votre boîte de messagerie (selon l'adresse mail déclarée) et cliquez sur le lien de validation envoyé

### **ATTENTION**

**il est possible que le mail ait été placé dans les courriels indésirables (spams)**

# Le Compte Asso<sub>-</sub> **Compléter les informations de son association**<br>Le site officiel de gestion d'association

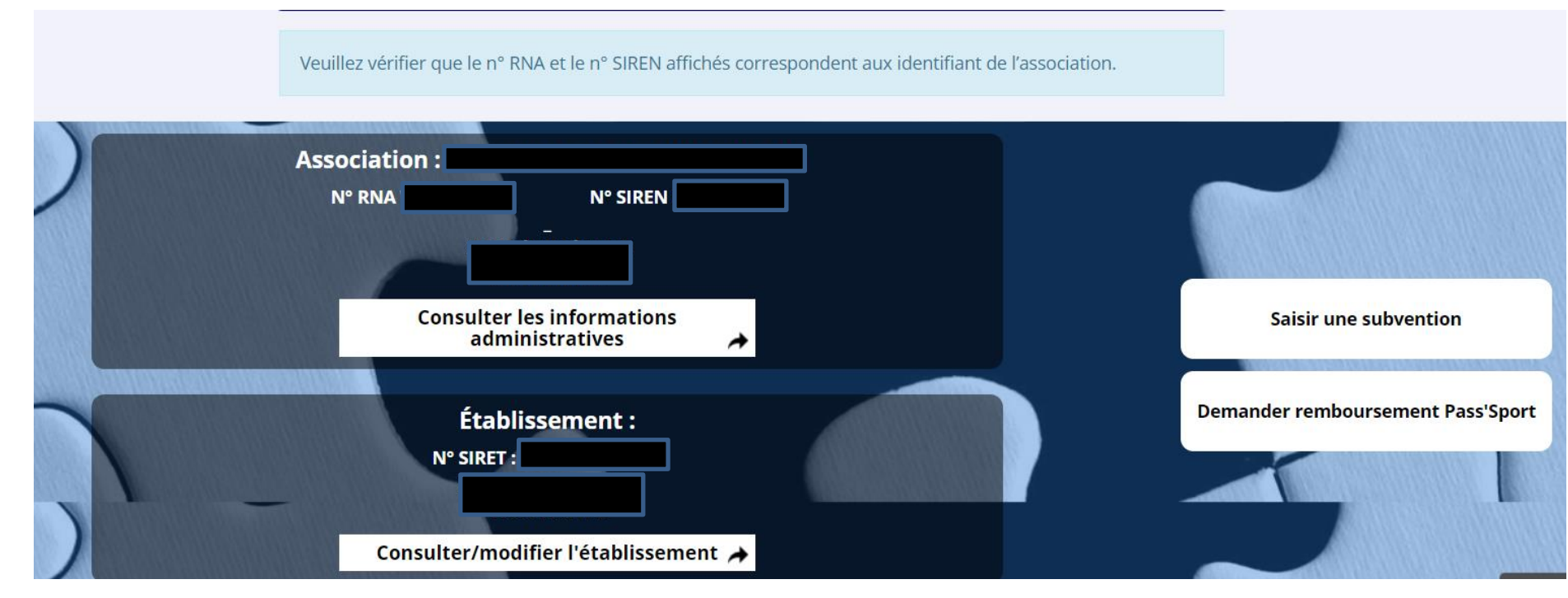

**Avant de demander une subvention, il est impératif de vérifier et compléter les informations administratives de votre association.** 

Si le SIREN n'est pas le bon, contactez l'assistance

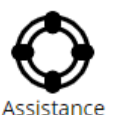

# **Le Compte Asso – Compléter les informations de son association**

D'une part, apparaissent les informations relatives au siège social de l'association

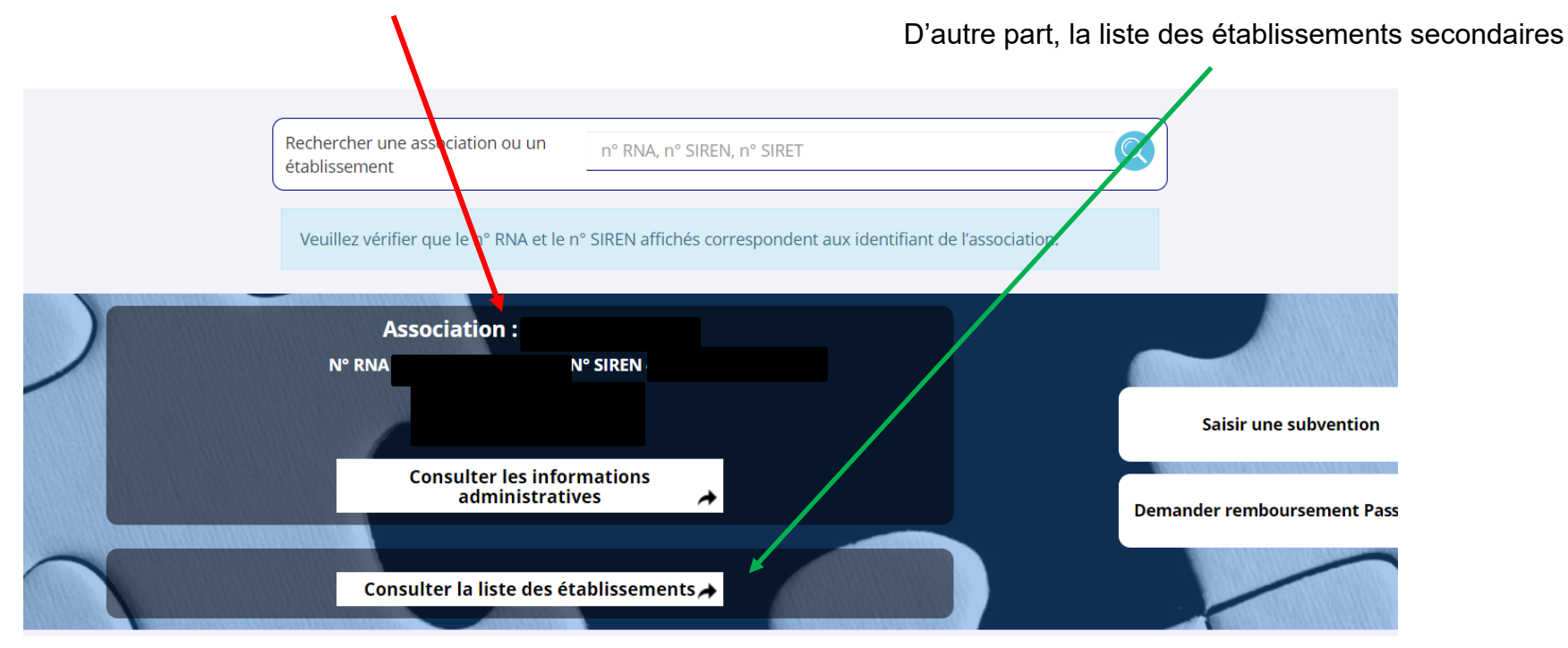

## Le Compte Asso - compléter les informations de son association

Le site officiel de gestion d'association

En cliquant sur ce bouton, on accède aux informations du siège social de l'association

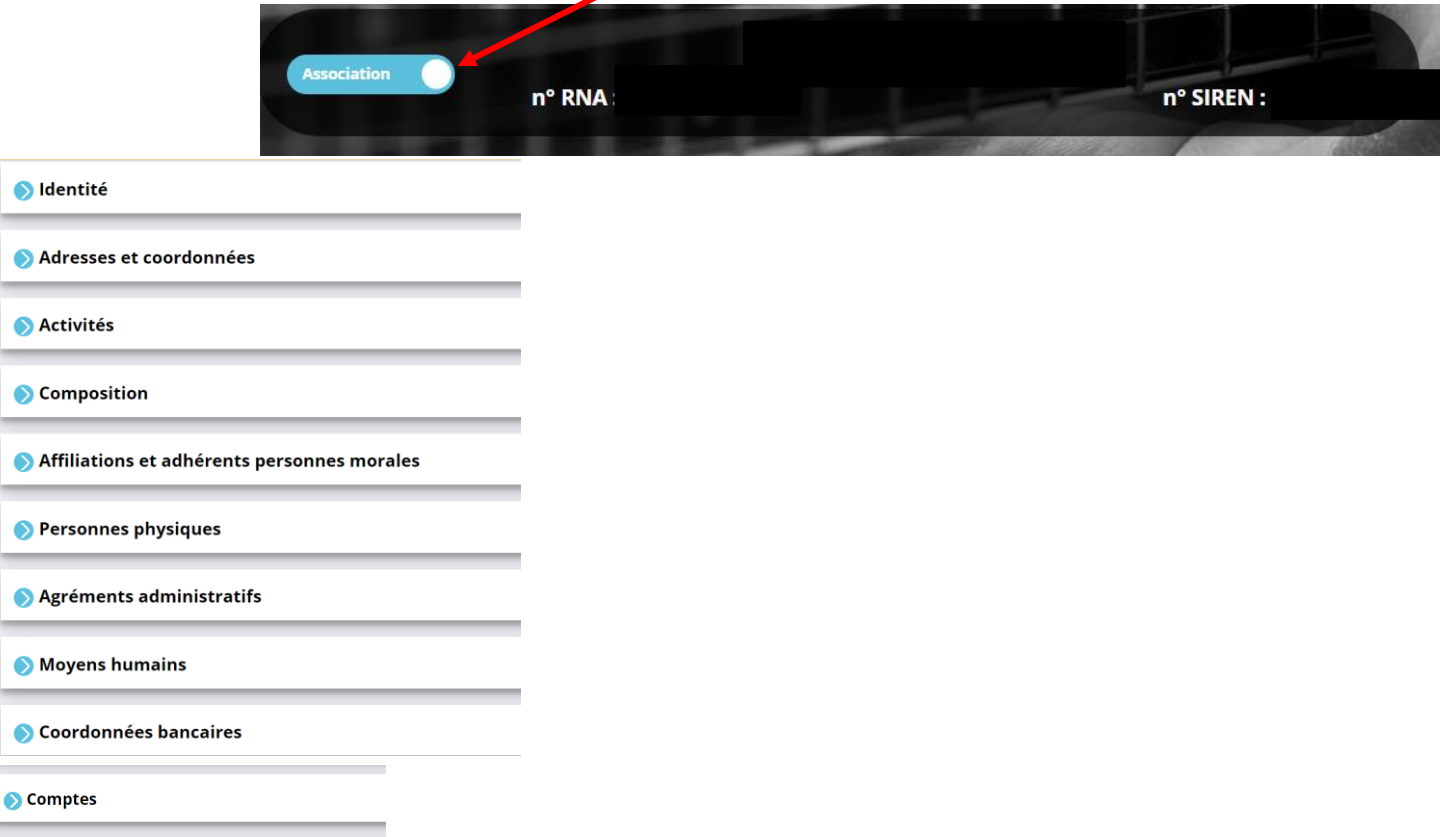

*P* Documents

.

.

.

-

-

-

# Le Compte Asso<sub>-Compléter les informations de son association</sub>

En cliquant sur ce bouton, on accède aux informations de l'établissement secondaire (ou antenne ou section…) qui est sous la responsabilité du siège social

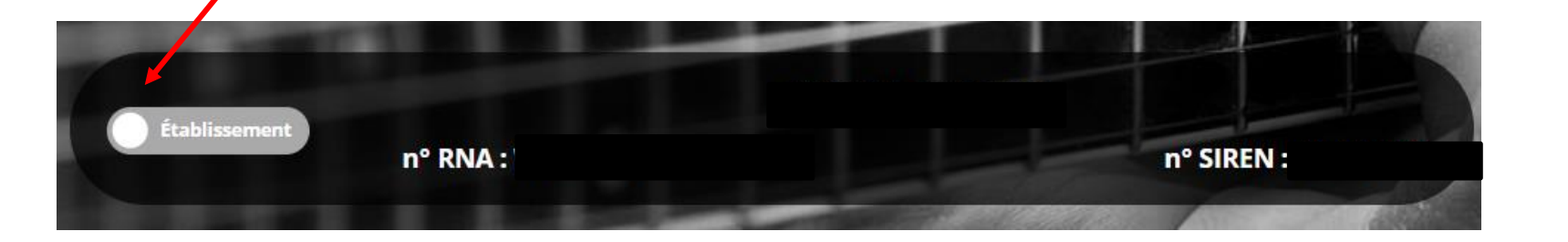

## **IDENTITÉ**

Afin de mettre à jour les déclarations administratives obligatoires de l'association, un lien dans LeCompteAsso vous redirige vers le site de service-public.fr (greffe des associations en préfecture) . Toutefois le lien vers l'INSEE n'est pas actif ; il vous faut aller directement sur : https://www.insee.fr/fr/information/1401387

(voir fiche "déclarations obligatoires pour une association » et la vidéo associée)

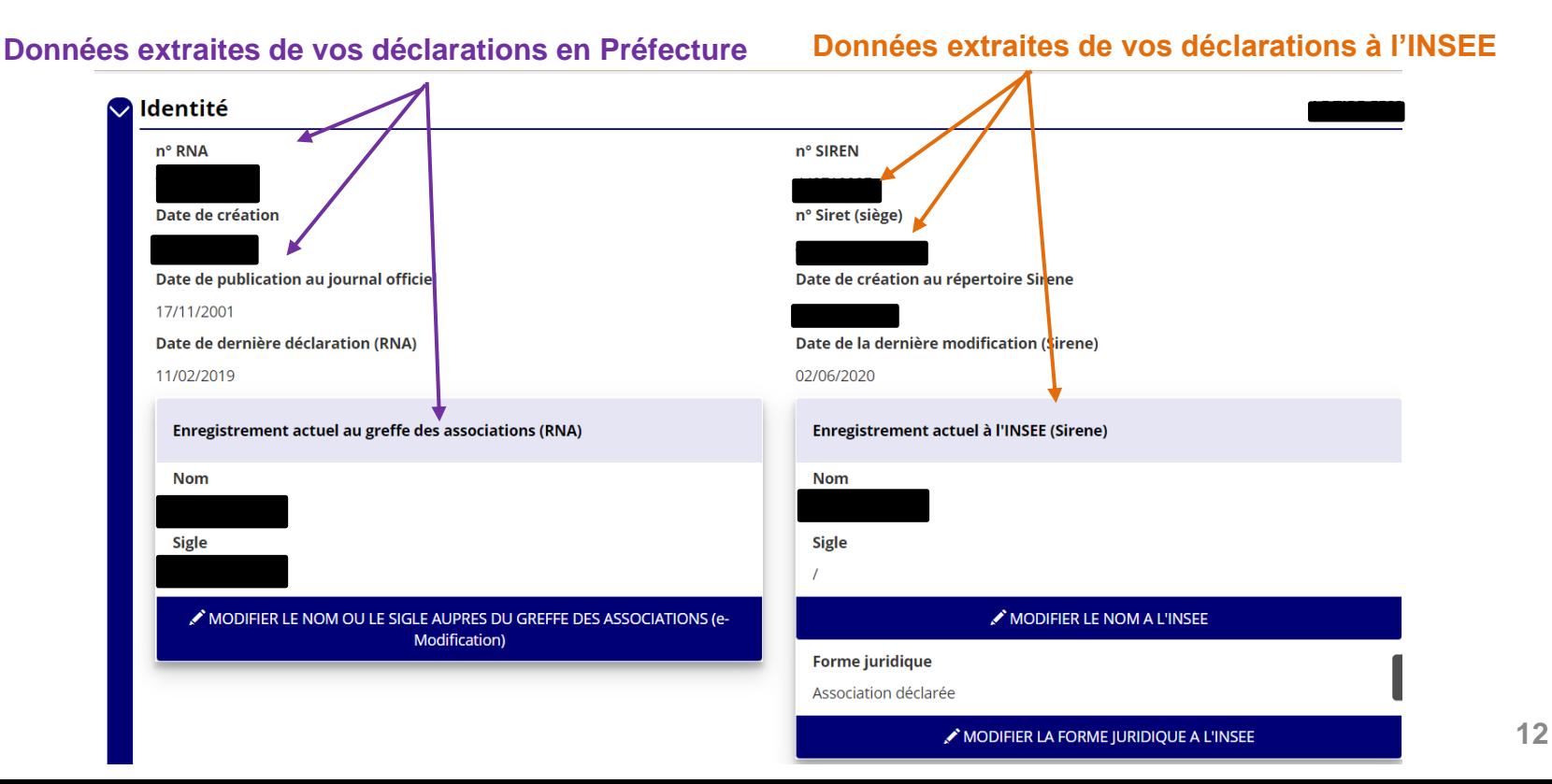

### **ADRESSE**

## **Données extraites de vos déclarations en Préfecture Données extraites de vos déclarations à l'INSEE**Adresses et coordonnées Adresse du siège Enregistrement actuel au greffe des associations (RNA) Enregistrement actuel à l'INSEE (Sirene) MODIFIER L'ADRESSE DU SIEGE A L'INSEE MODIFIER L'ADRESSE DU SIEGE AUPRES DU GREFFE DES ASSOCIATIONS (emodification) Coordonnées de correspondance (ou de gestion) Téléphone \* N° et voie \* Complément d'adresse Courriel \* **13**

## **OBJET SOCIAL & STATUTS**

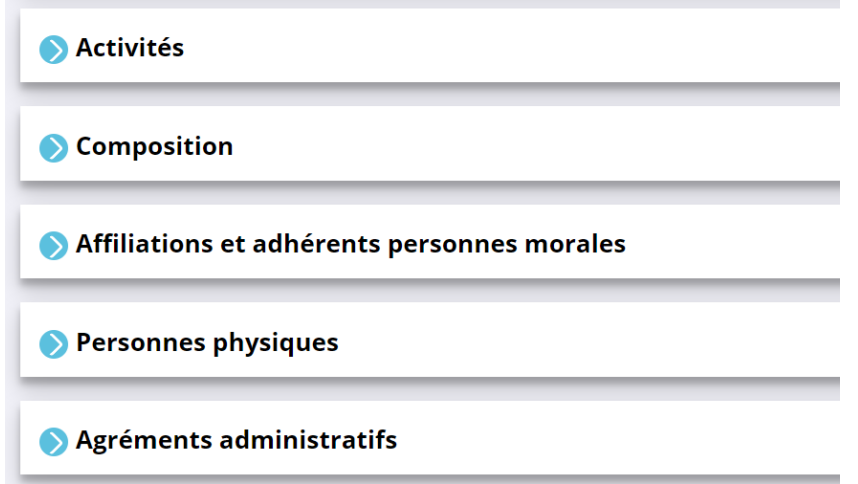

Les activités, la composition, les affiliations, le nom des personnes habilitées par les statuts à représenter légalement l'association et déclarées en Préfecture apparaissent automatiquement dans LeCompteAsso ainsi que les agréments en lien avec le répertoire RNA.

## **PERSONNES PHYSIQUES DÉCLARÉES**

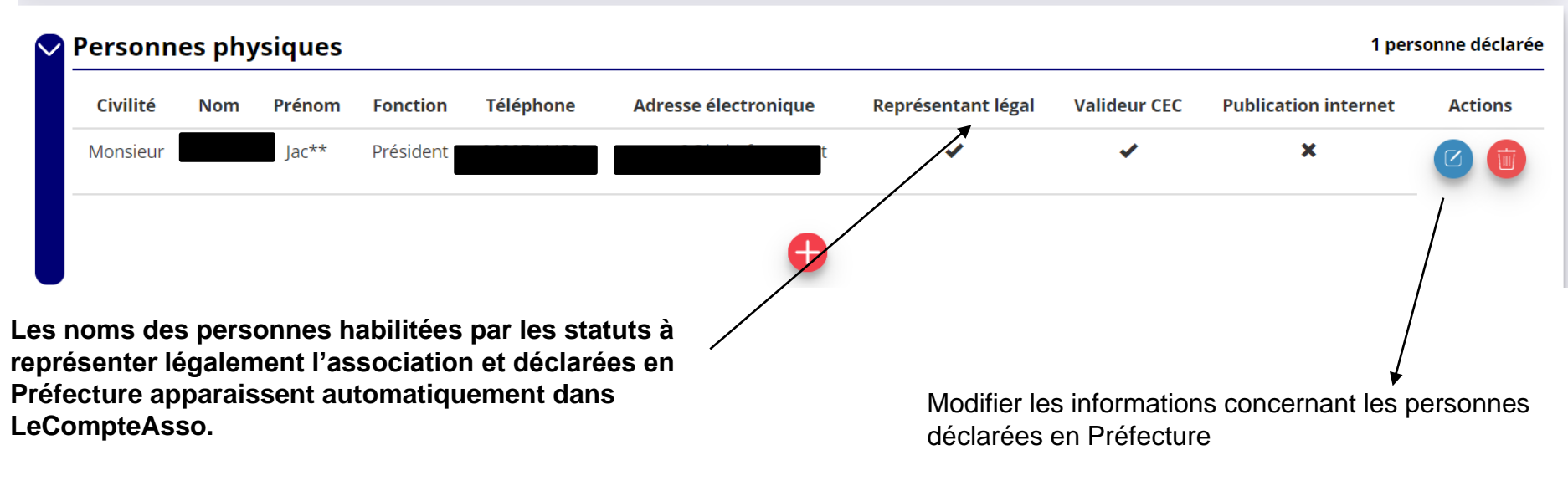

Ajouter ou modifier le statut de la personne qui valide le Compte d'Engagement Citoyen

Ajouter ou modifier le nom de la personnes gestionnaire des publications internet

## **MOYENS HUMAINS**

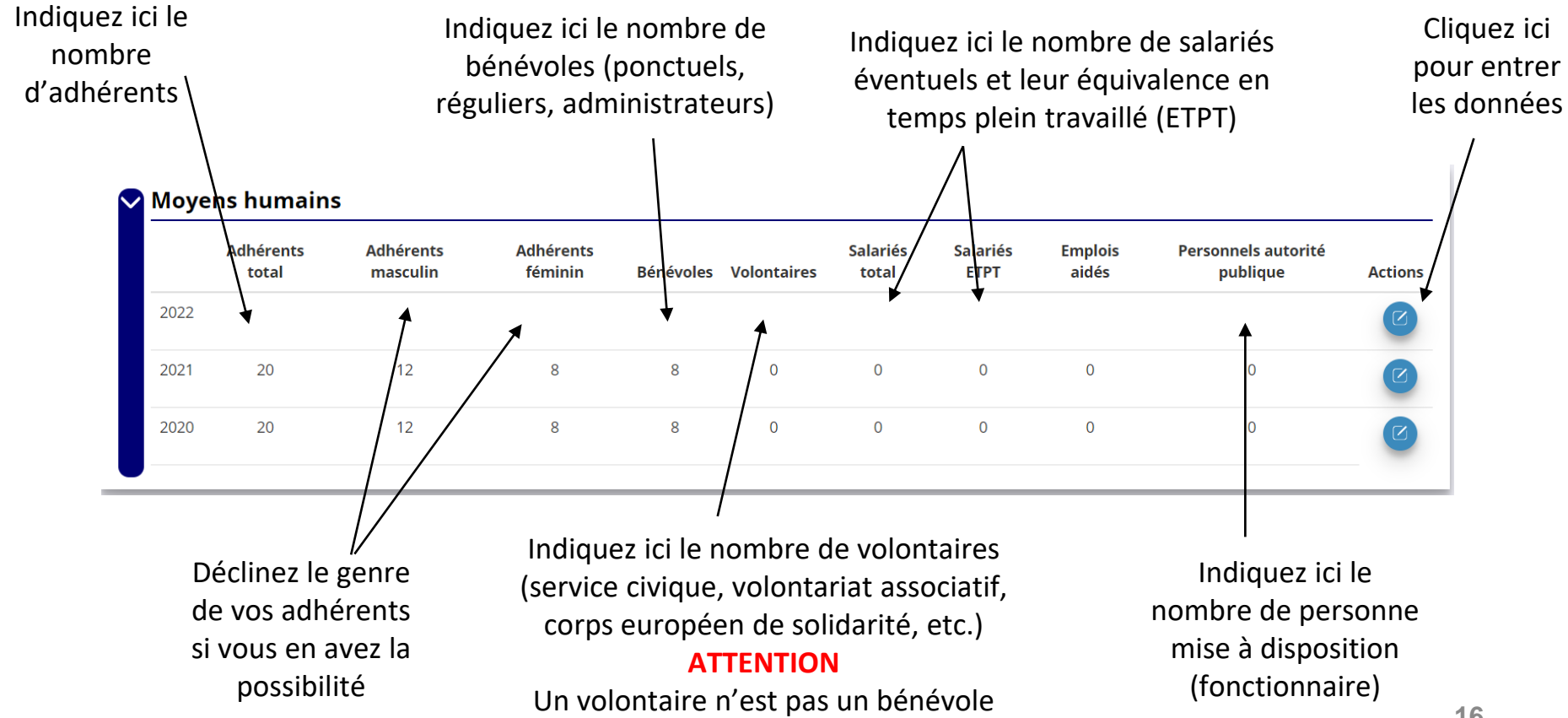

## **COORDONNÉES BANCAIRES**

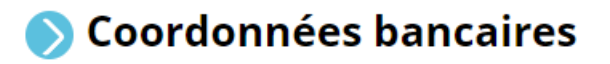

Le nom du titulaire du compte sur le RIB doit correspondre EXACTEMENT au nom de l'association déclaré au SIRET et en Préfecture.

Lorsque vous disposez d'un RIB correspondant au nom exact de votre association, vous pouvez enregistrer ce RIB dans la rubrique « Coordonnées bancaires ». Il vous faut compléter exactement les champs des coordonnées bancaires.

- Dans le champ « Banque » il faut écrire le nom de la banque
- Dans le champ « Domiciliation », la domiciliation qui apparaît sur le RIB (et non pas l'adresse de l'association)
- Le RIB qui doit être téléversé doit impérativement être en .pdf

Si ce nom ne correspond pas au nom de l'association : prendre contact avec la banque et faire modifier pour que le nom soit identique à celui du SIRET et du RNA.

### **DOCUMENTS**

### **Documents**

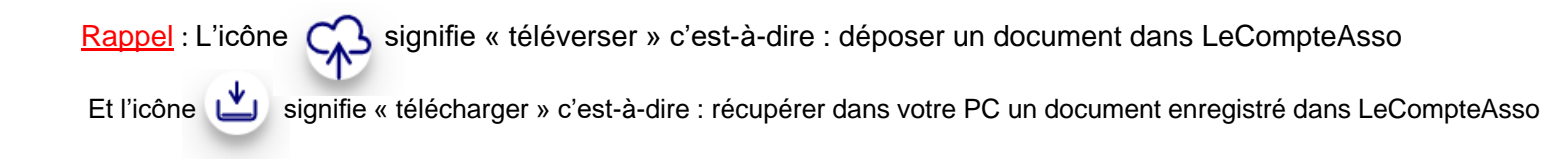

Votre dernier rapport d'activités et vos derniers comptes annuels approuvés : une fois votre AG réunie, dans la rubrique « Documents » , vous devez téléverser votre dernier rapport d'activité et vos comptes annuels validés en lieu et place de ceux qui y sont déjà (appelés: «COURANTS ») (les précédents seront automatiquement archivés).

Le budget prévisionnel 2023 de l'association doit être téléversé et doit faire apparaître un montant de subvention FDVA puisque vous effectuez cette année une demande de subvention auprès de ce dispositif : nous vous remercions de bien vouloir le mettre à jour dans LeCompteAsso, rubrique « Documents ».

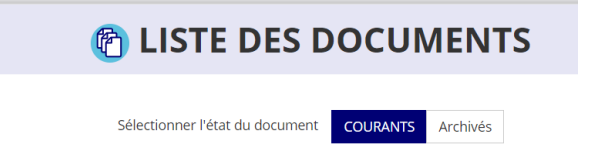

### **DOCUMENTS**

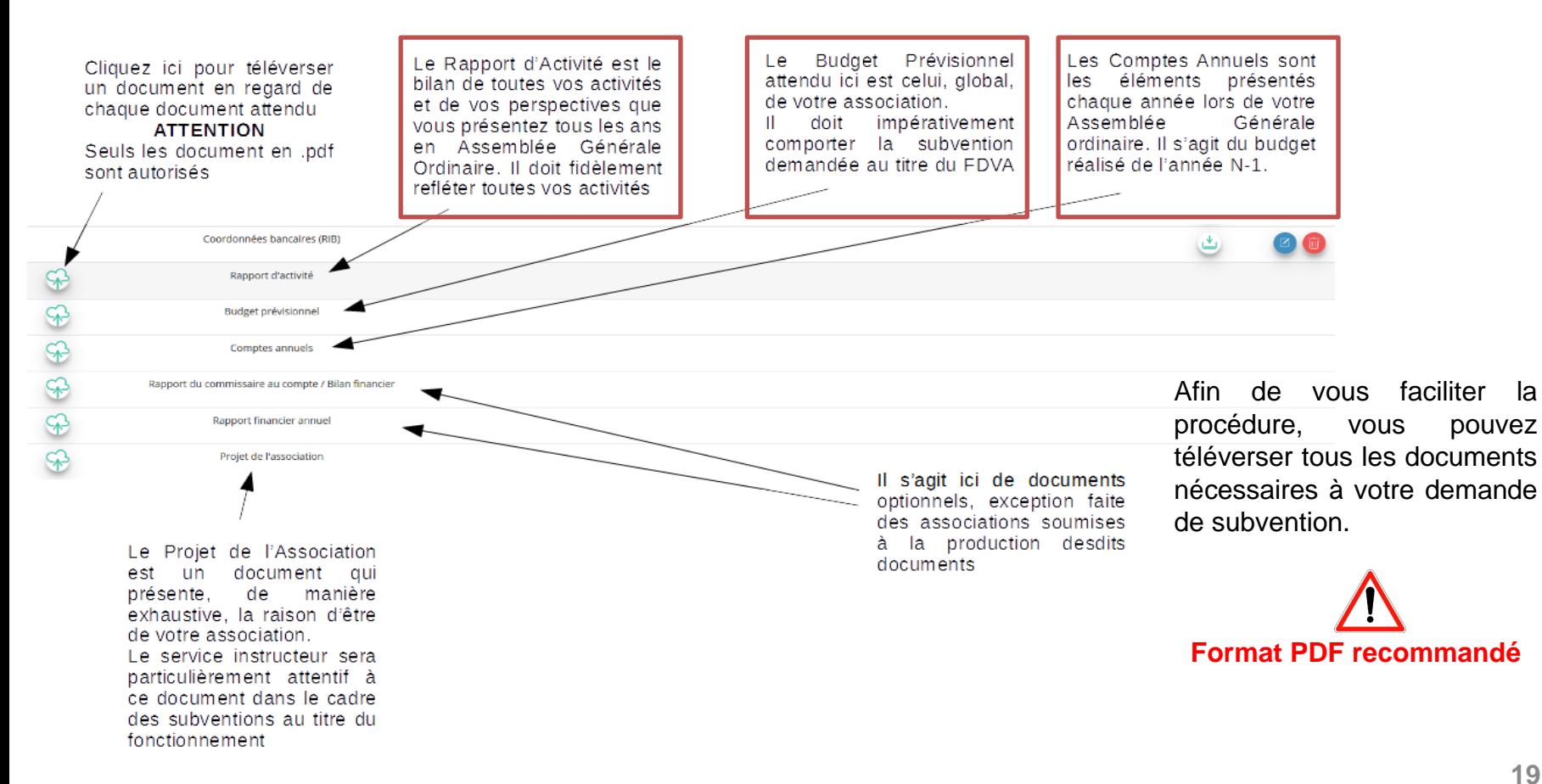

## Le Compte Asso <sub>- Pas</sub> à pas de la téléprocédure dématérialisée

**Ça commence !**

Si vous êtes habitué aux demandes de subvention sous format papier, sachez que le téléservice "Le Compte Asso" est une version dématérialisée du formulaire cerfa classique de demande de subvention.

Néanmoins, vous pouvez dans un premier temps remplir votre demande sur le cerfa n°12156\*05, vous n'aurez alors plus qu'à le saisir en ligne au moment souhaité.

Pour le télécharger, [cliquez ici](https://www.service-public.fr/particuliers/vosdroits/R1271)

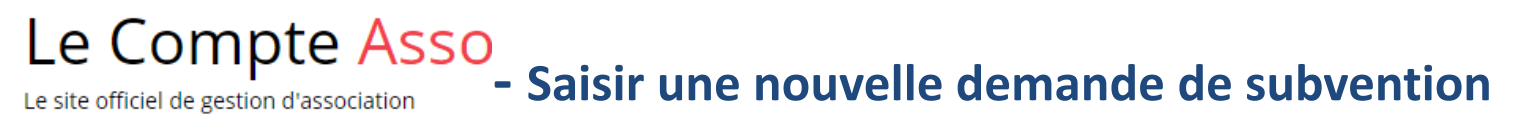

**Le processus de demande de subvention s'effectue en 5 étapes.**

Lors du passage à l'étape suivante, les données sont automatiquement enregistrées.

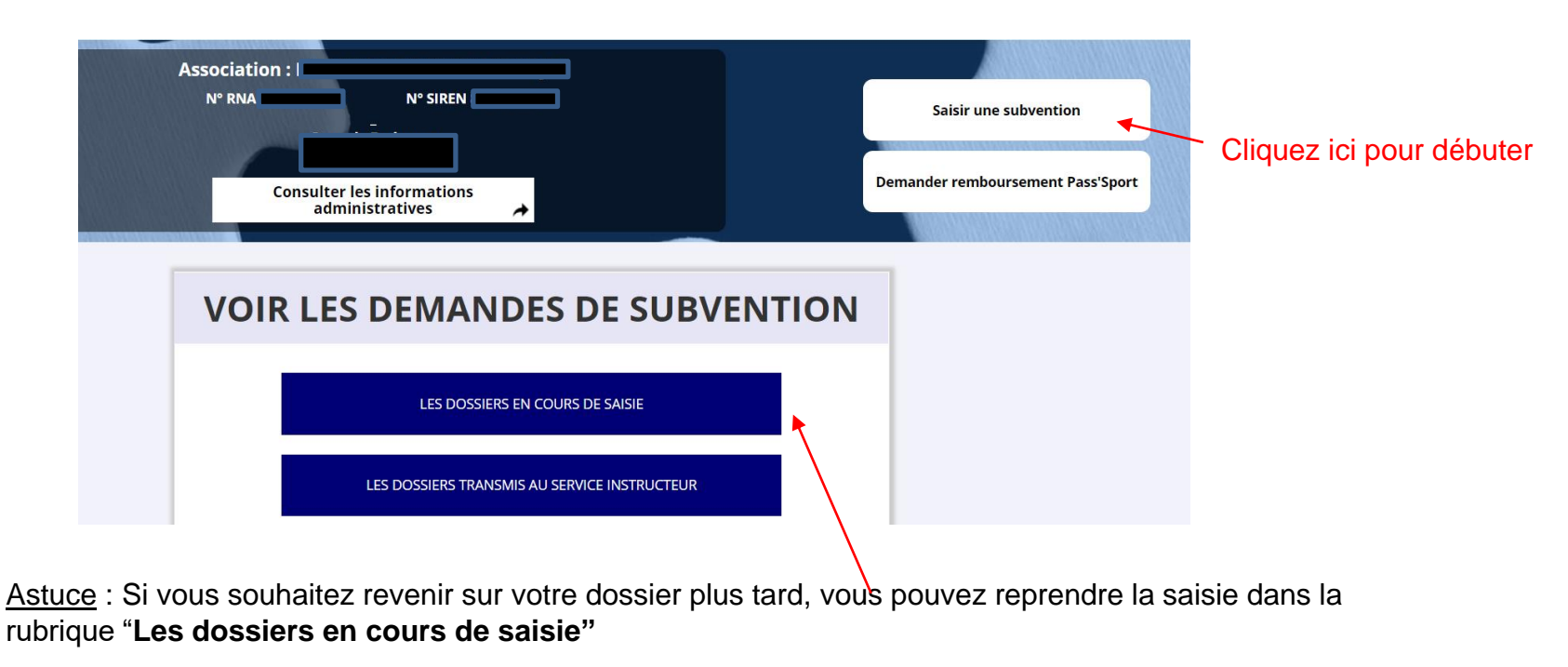

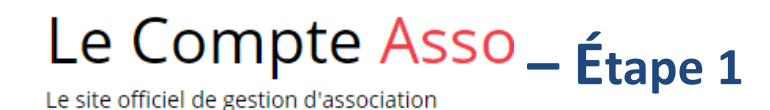

## **ÉTAPE n°1 : Sélectionner la subvention**

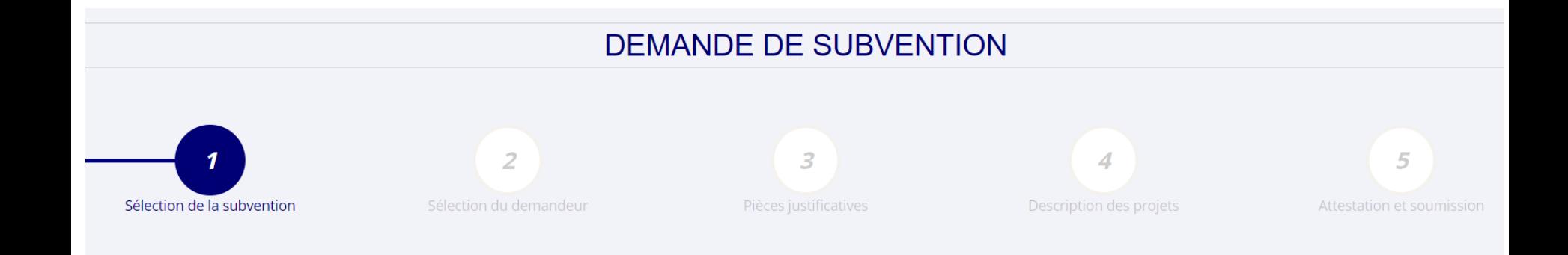

Le Compte Asso - Étape 1

Le site officiel de gestion d'association

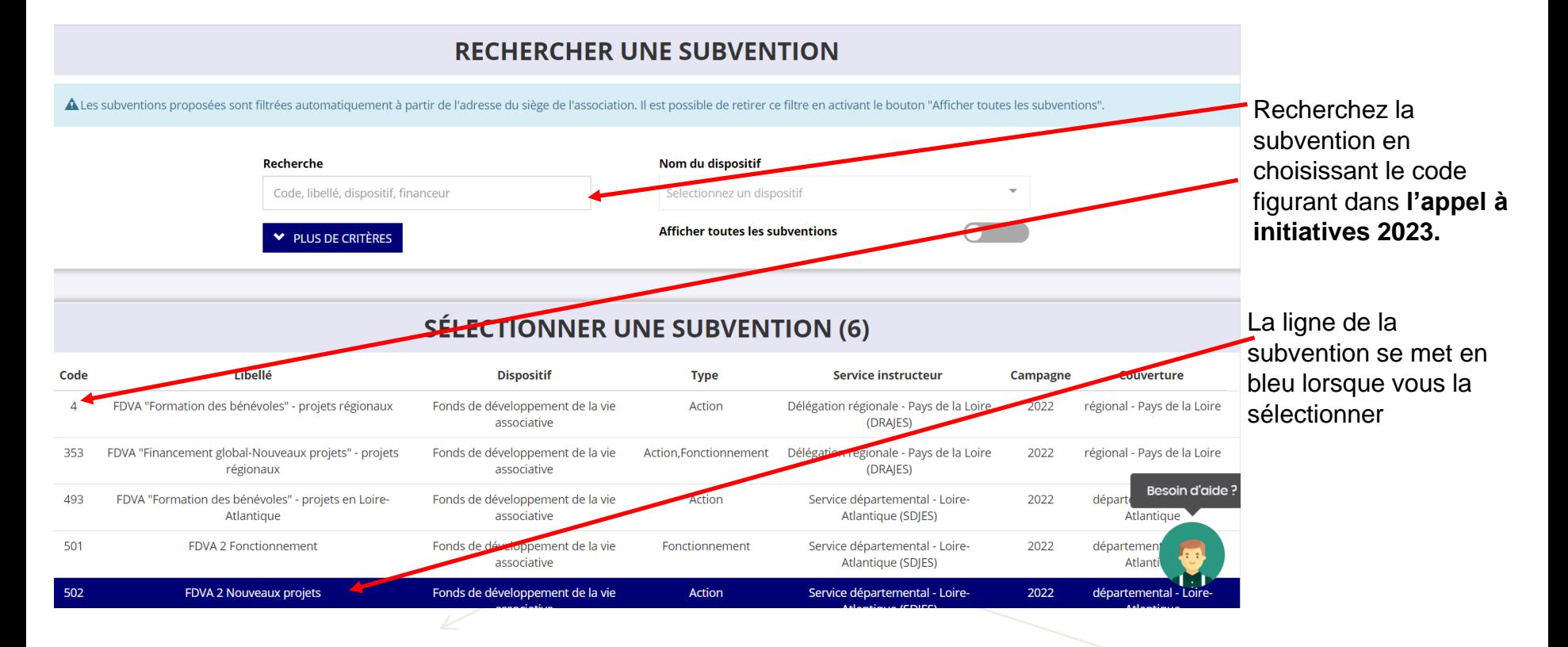

## Le Compte Asso\_ Etape 1

Le site officiel de gestion d'association

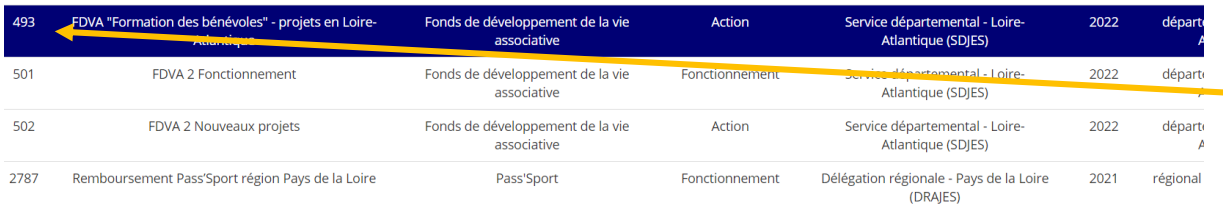

Selon le code de subvention sélectionné : un court descriptif explique à quoi correspond cette subvention.

### **DESCRIPTION DE LA SUBVENTION**

FDVA "Formation des bénévoles" - projets en Loire-Atlantique (code 493)

Dispositif:

Fonds de développement de la vie associative

#### Couverture:

**Description:** 

départemental - Loire-Atlantique

#### Type de projet :

Action

Le FDVA "Formation des bénévoles" permet l'attribution de subventions au bénéfice d'actions de formation présentées par associations pour leurs bénévoles dirigeants ou bénévoles responsables d'activités (à l'exception des associations relevant c sportif). Ces actions de formation peuvent être spécifiques (tournées vers le projet associatif) ou techniques. Cette fiche "sul concerne les projets de formation locaux ou départementaux portés par des associations dont le siège est en Loire-Atlantiq

#### Texte de référence / site internet :

L'appel à initiatives FDVA "Formation des bénévole:

détaillant les critères d'éligibilité et les priorités est consultable su

Veillez à bien cliquer sur le code de la subvention que vous souhaitez demander

Le Compte Asso – Étape 1

En bas de la page : sélectionnez le sous-dispositif correspondant

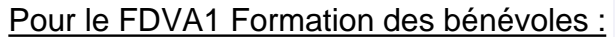

### - **Annuel**

### **OU**

- **Pluriannuel (sur 3 ans)**

 $P_{\text{D}}$ 

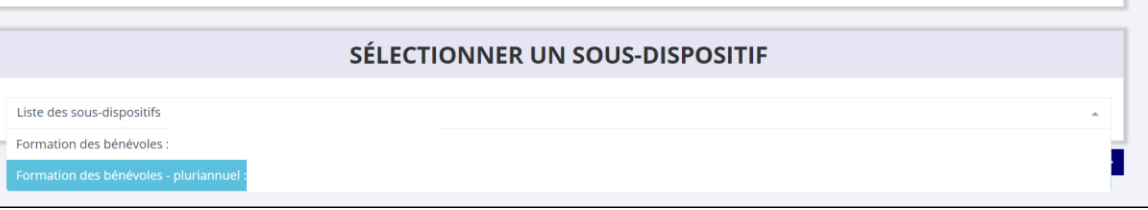

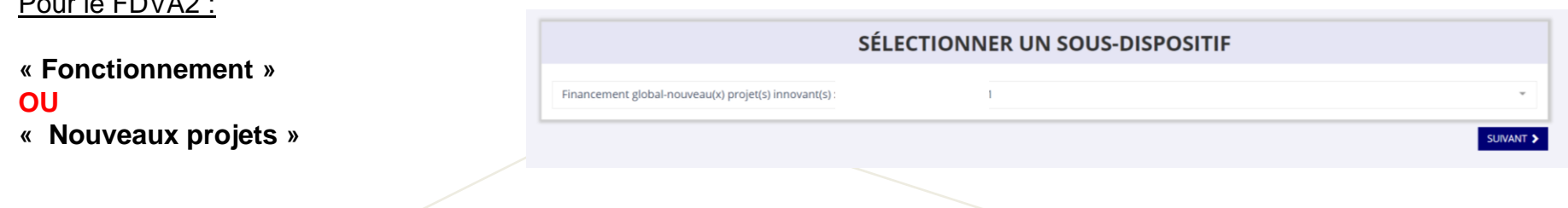

**I** 

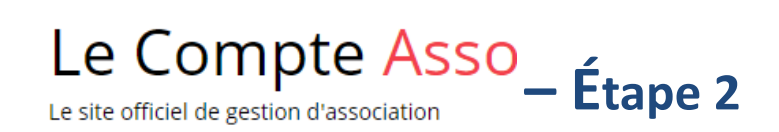

## **ÉTAPE n°2 : Sélectionner le demandeur**

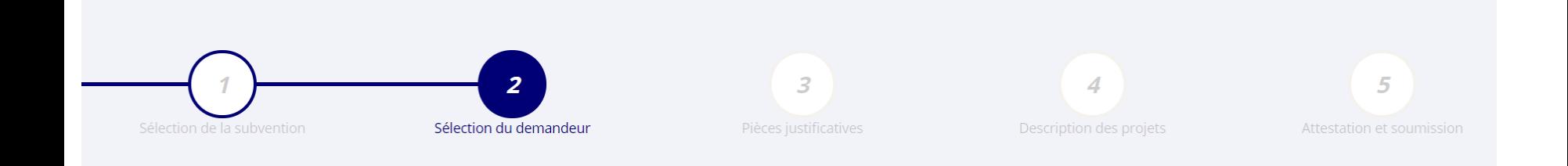

Le Compte Asso<sub>-Étape</sub> 2

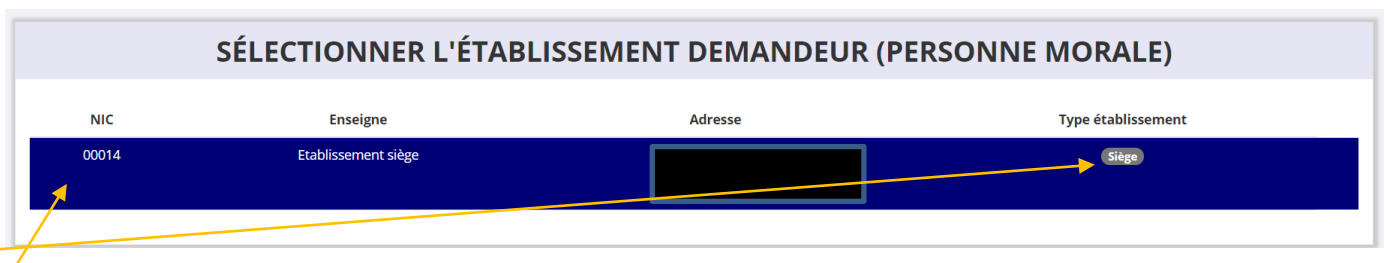

S'il existe plusieurs établissements secondaires dans votre association, veiller à choisir le bon établissement (n°SIRET). **L'établissement demandeur sélectionné se met en bleu.**

Ensuite, si vous avez bien rempli les informations administratives en amont, descendez jusqu'à l'encadré **"Personnes désignées"**

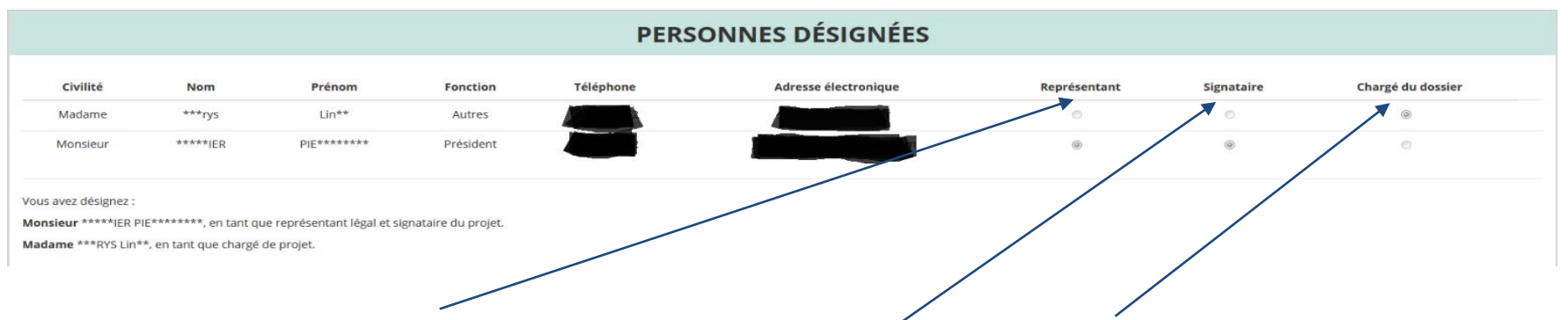

Indiquez qui sera le **représentant** (président.e / co-président.e), **le signataire** et **la personne chargée du dossier**.

**ATTENTION**, si le signataire n'est pas le représentant légal, il vous sera demandé un **"pouvoir"** à l'étape suivante.

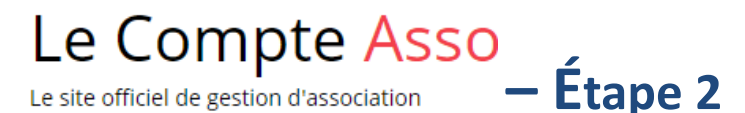

### SÉLECTIONNER LE RIB JOINT À LA DEMANDE

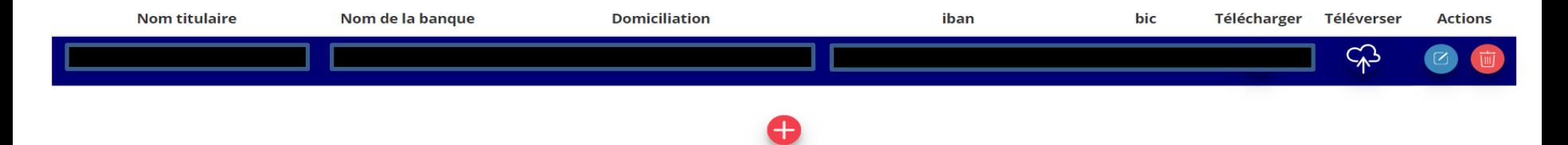

Il peut y avoir plusieurs comptes et donc plusieurs RIB pour votre établissement.

Sélectionnez **impérativement le RIB** sur lequel vous souhaitez recevoir la subvention.

- Si le RIB apparaît, sélectionnez-le, il se met en bleu.
- Si le RIB n'apparaît pas : ajoutez-le en cliquant sur  $\bigoplus$ : Il vous faudra compléter les champs de coordonnées bancaires et téléverser (enregistrer) le RIB au format .pdf en cliquant sur l'icône  $\mathbb{R}^3$

L'icône ( signifie « télécharger » c'est-à-dire : récupérer dans votre PC un document enregistré dans LeCompteAsso

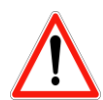

Le nom complet du titulaire du compte figurant sur le RIB doit impérativement être identique au nom complet de l'association qui figure **comme dénomination sur l'avis de situation SIRENE.**

**L'adresse doit également correspondre à l'adresse figurant sur le RIB.**

Si ce n'est pas le cas, <u>faite<mark>s le nécessaire en amont auprès de votre banque ou faites modifier votre immatriculation au répertoire SIRENE</mark></u>

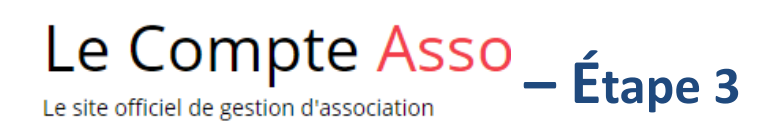

## **ÉTAPE n°3 : Pièces justificatives**

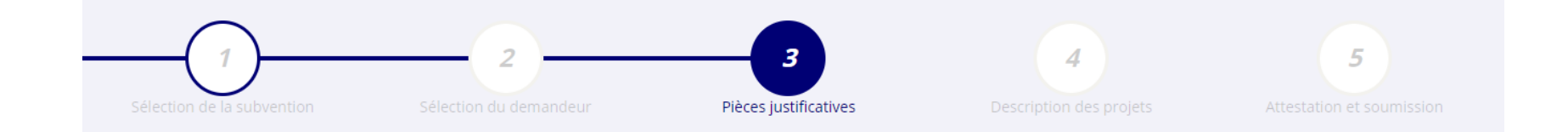

Le Compte Asso<sub>—</sub> Étape 3

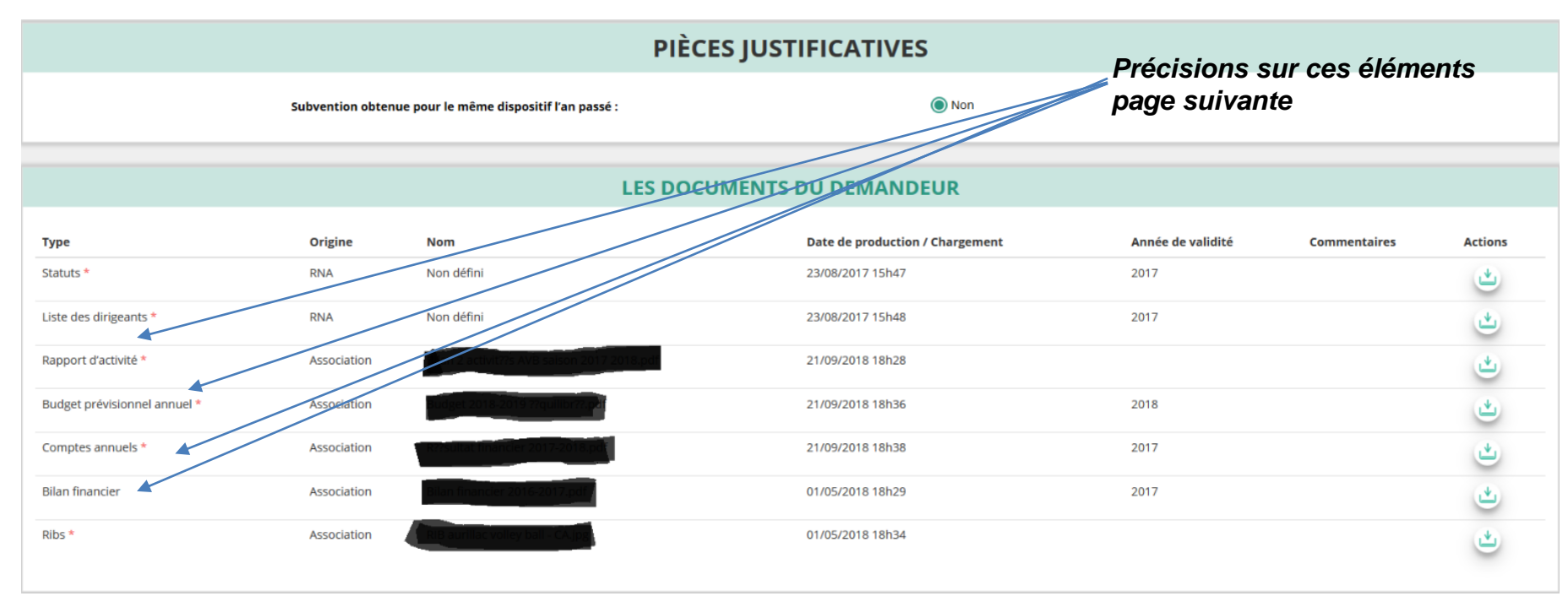

Si vous avez déjà téléversé ces documents lors de l'étape concernant les informations administratives de votre association, cette étape n'est pas nécessaire. S'il manque des documents, vous pouvez les téléverser grâce au bouton :

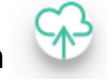

**Le Compte Asso – Étape 3**

Lorsque tous les éléments marqués d'un astérisque rouge sont **ATTENTION ATTENTION : Format PDF recommandé** *téléversés, cliquez sur "SUIVANT" pour passer à l'étape 4.*

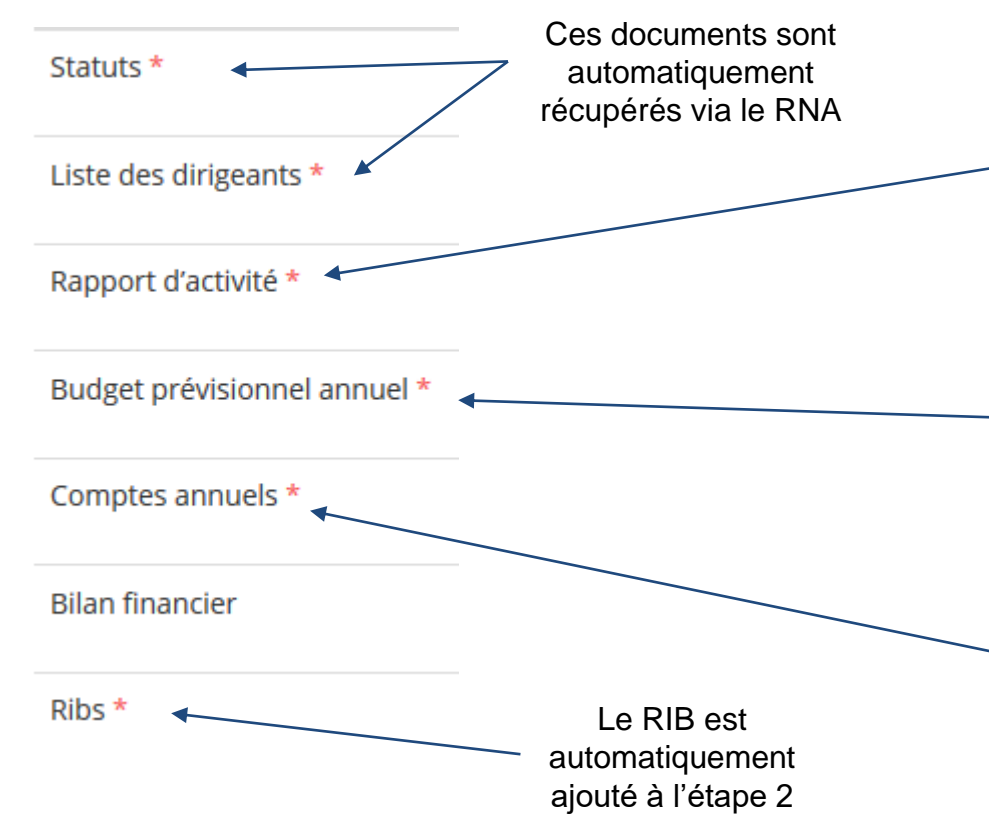

Le **rapport d'activité** est le bilan de toutes vos activités et de vos perspectives.

Il est présenté tous les ans en assemblée générale. Il reflète fidèlement toutes vos activités.

Il s'agit de celui de l'année N-1 (ou N-2 si votre AG n'a pas encore eu lieu pour valider celui N-1).

Le **budget prévisionnel** doit être le budget prévisionnel global de votre association.

Il doit impérativement comporter la subvention demandée au titre du FDVA.

Il s'agit de celui **de l'année en cours**. (voir FAQ FDVA et vidéo en ligne)

Les **comptes annuels** sont les éléments présentés chaque année lors de votre assemblée générale.

Il s'agit du budget réalisé de l'année N-1 - ex.compte de résultat, bilan financer ou états financiers - (ou N-2 si votre AG n'a pas encore eu lieu pour valider celui N-1).

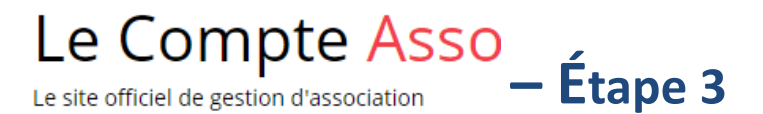

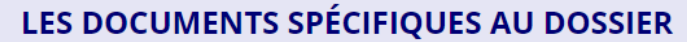

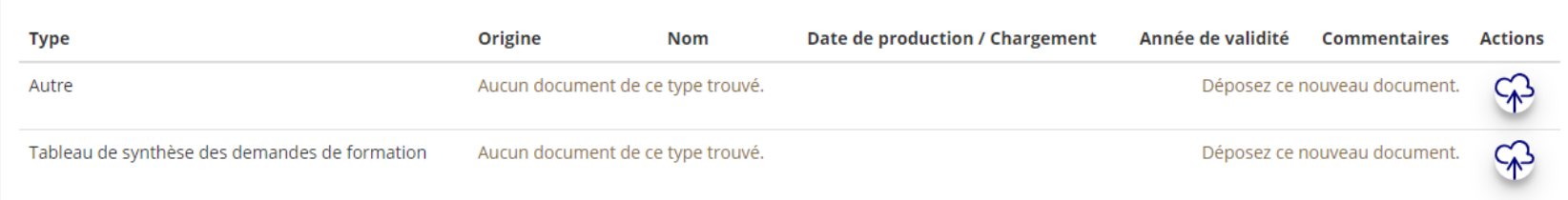

Vous avez ici la possibilité d'ajouter des documents complémentaires (au format PDF), qui seront utiles à l'étude de votre demande.

\* Si le signataire de la demande de subvention n'est pas un dirigeant de l'association, c'est ici que vous ajouterez la délégation de pouvoir signée par le représentant légal de l'association qui délègue et par la personne à qui le pouvoir est délégué.

\* Pour les "nouveaux projets" : une description complète et détaillée du projet pourra, par exemple, utilement être ajoutée.

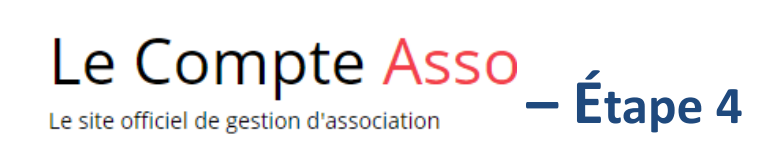

## **ÉTAPE n°4 : Description des projets**

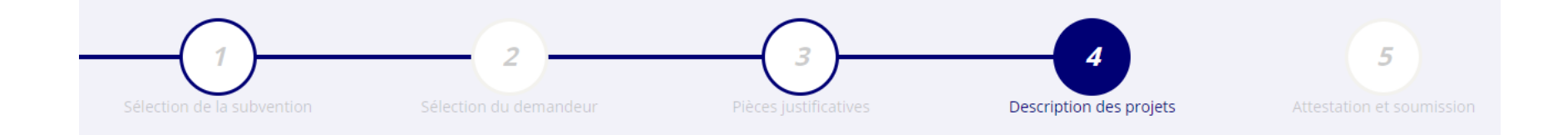

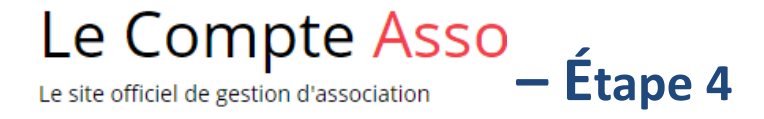

### **Il s'agit ici de l'étape la plus importante puisqu'il s'agit de décrire l'objet de votre demande**

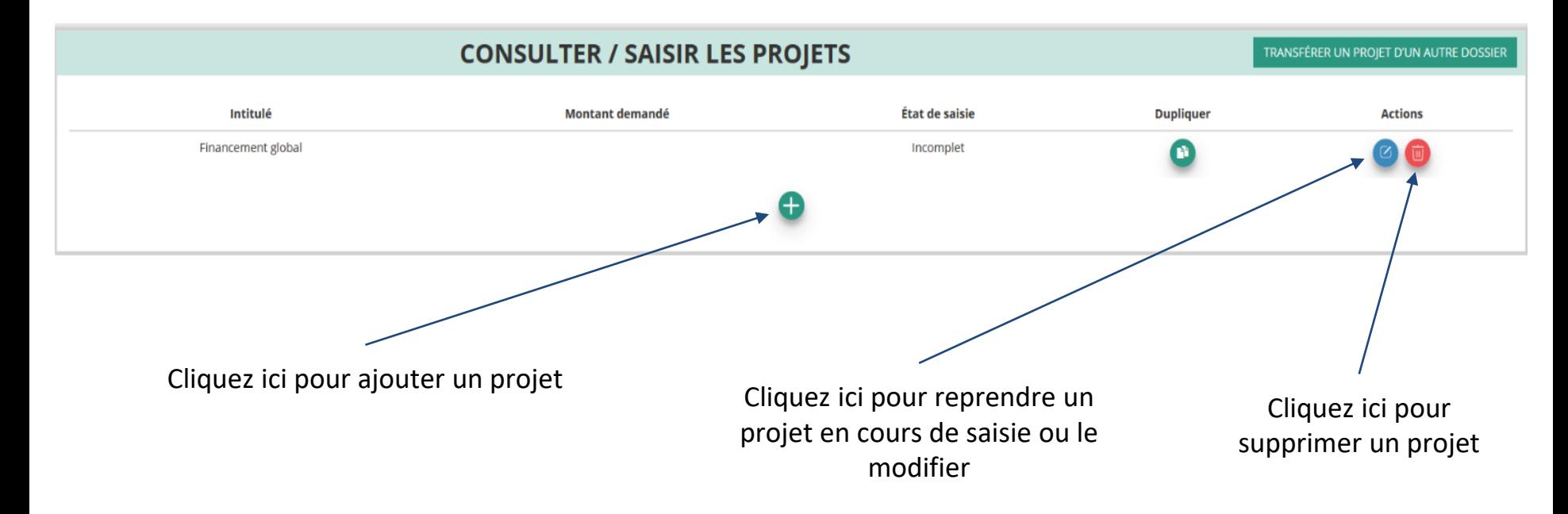

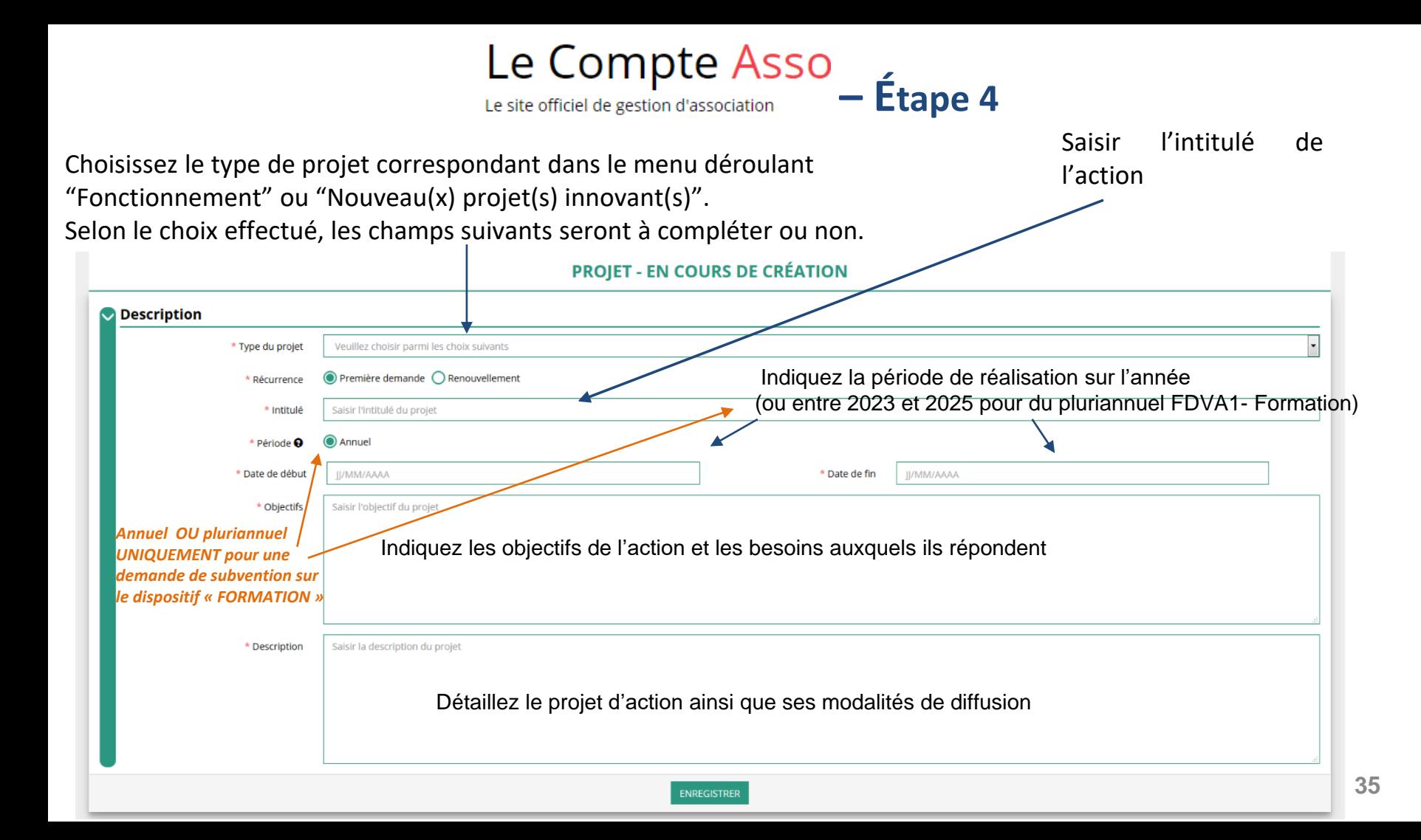

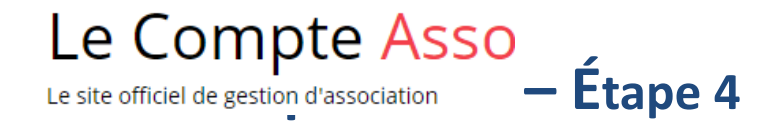

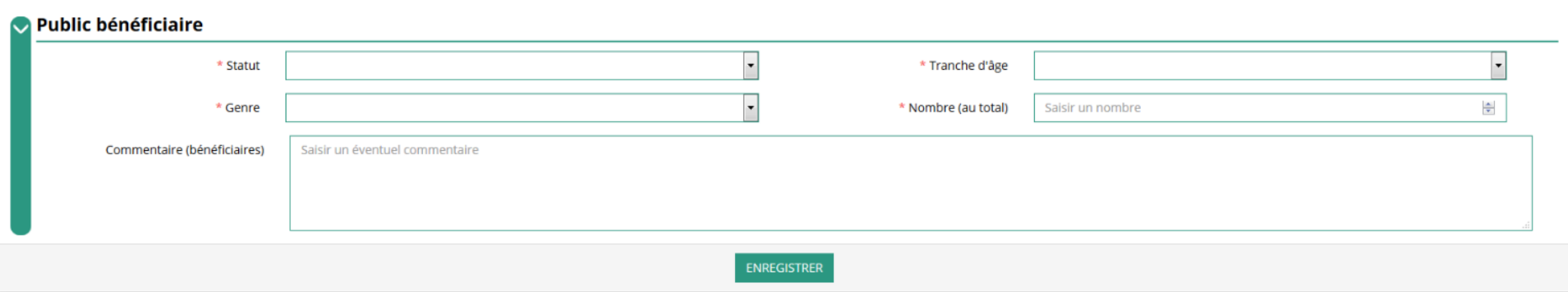

Indiquez ici quel sera le public bénéficiaire de l'action.

Si les choix proposés dans les menus déroulants ne vous semblent pas correspondre pleinement à ce que vous souhaitez exprimer, utilisez le champ "commentaire" pour compléter.

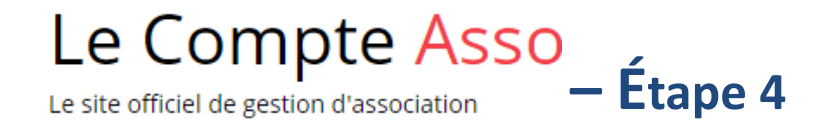

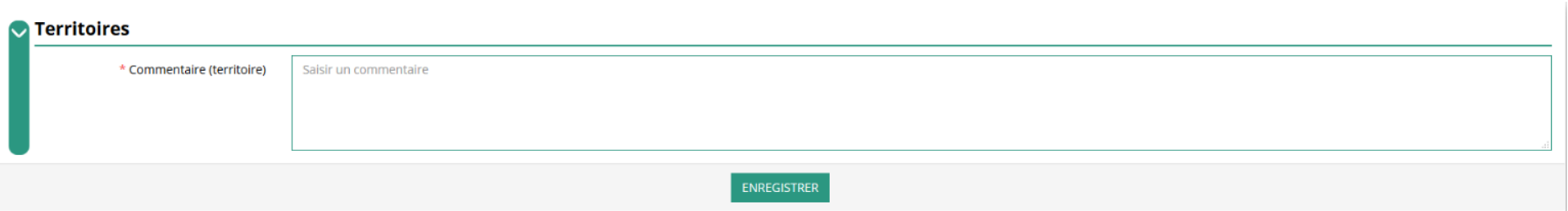

Indiquez ici quel sera le territoire bénéficiaire de l'action : c'est à dire **la zone d'impact avérée** de votre action : commune, communauté de communes, département, région, etc...

Ces informations seront particulièrement utiles pour vérifier si votre demande relève du niveau régional ou du niveau départemental et en apprécier l'impact et le rayonnement prévisionnels.

Le Compte  $\mathsf{Assoc}_{\mathsf{L}}$   $\mathsf{L}$  and  $\mathsf{L}$  and  $\mathsf{L}$  and  $\mathsf{L}$  and  $\mathsf{L}$  and  $\mathsf{L}$  and  $\mathsf{L}$  and  $\mathsf{L}$  and  $\mathsf{L}$  and  $\mathsf{L}$  and  $\mathsf{L}$  and  $\mathsf{L}$  and  $\mathsf{L}$  and  $\mathsf{L}$  and  $\mathsf{L}$  and

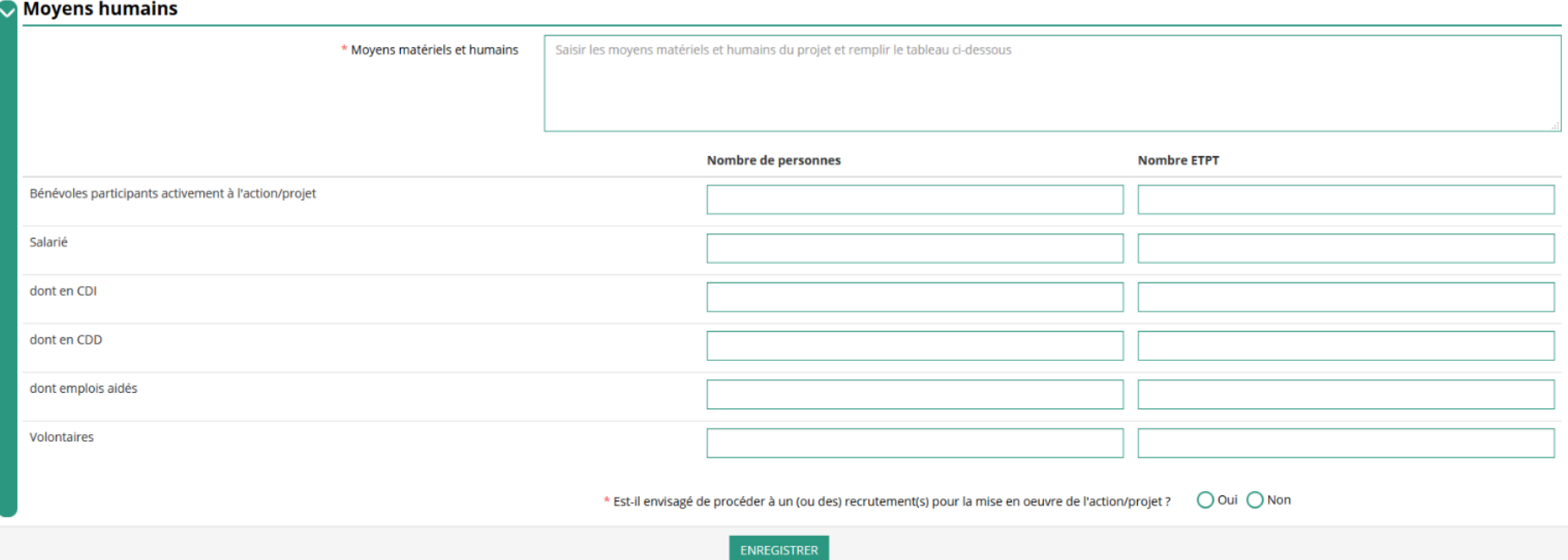

Indiquez ici quels seront les moyens humains et matériels mobilisés pour votre action ou projet

### **ATTENTION**

Un volontaire (service civique, volontariat associatif, corps européen de solidarité, etc.) n'est pas un bénévole

Le Compte Asso<sub>-Étape</sub> 4

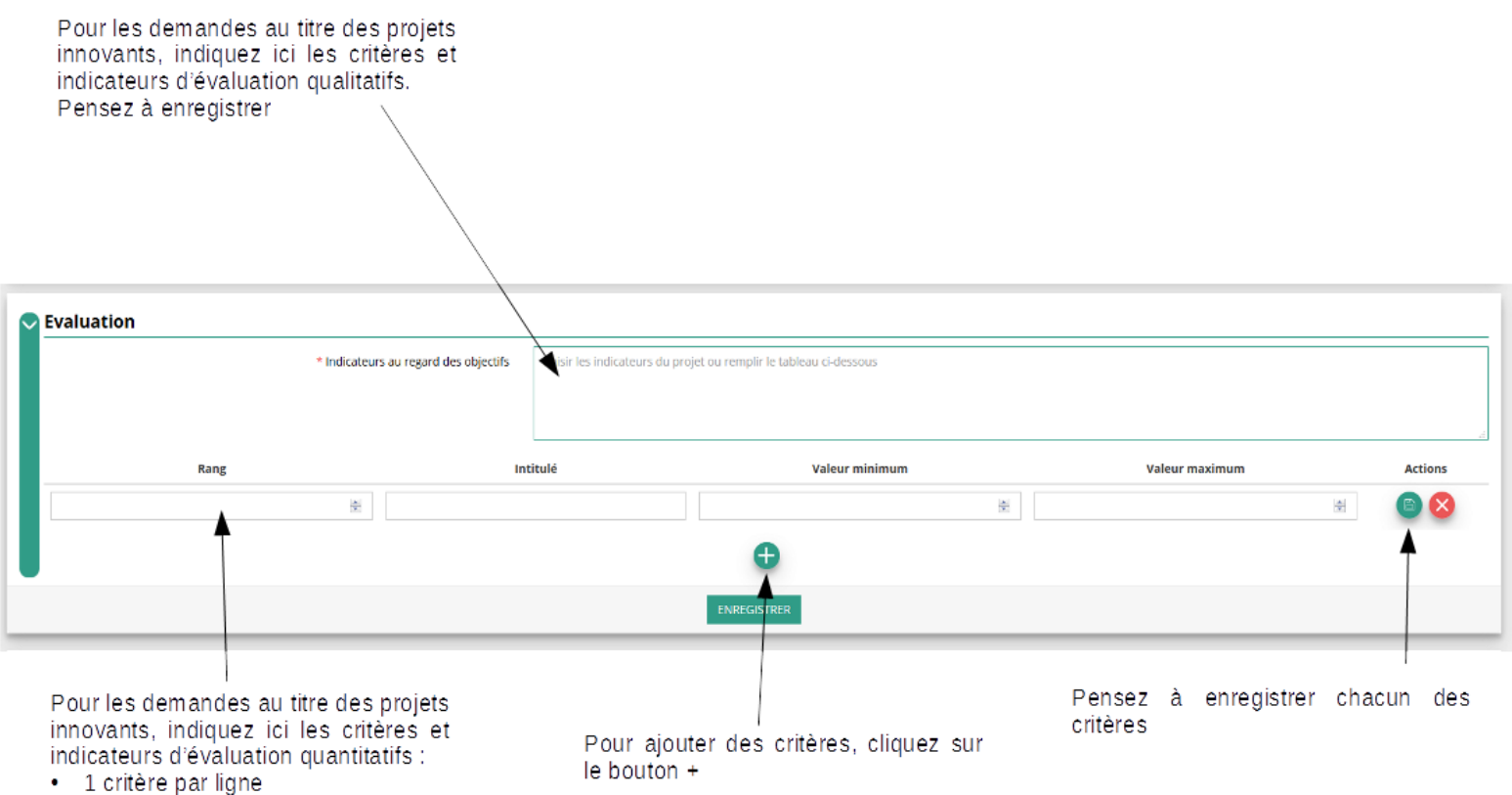

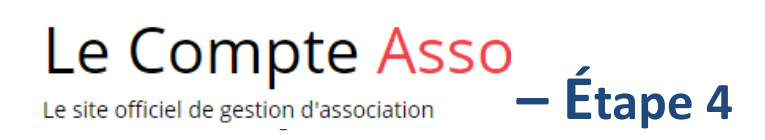

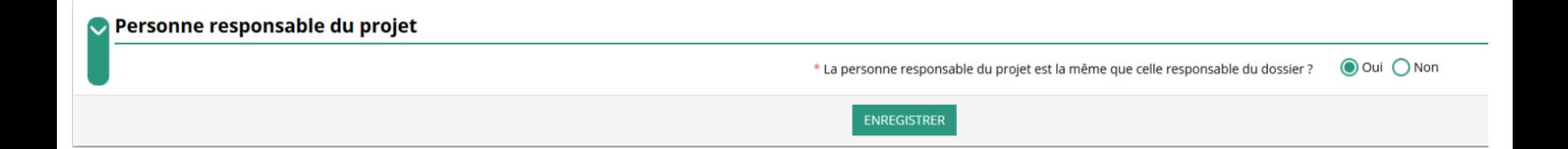

Si la personne responsable du projet n'est pas la même que la personne responsable du dossier de subvention, indiquez "non" et sélectionnez dans la liste qui apparaît la personne concernée.

Si cette personne n'est pas dans la liste, il conviendra de l'ajouter manuellement via le bouton

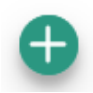

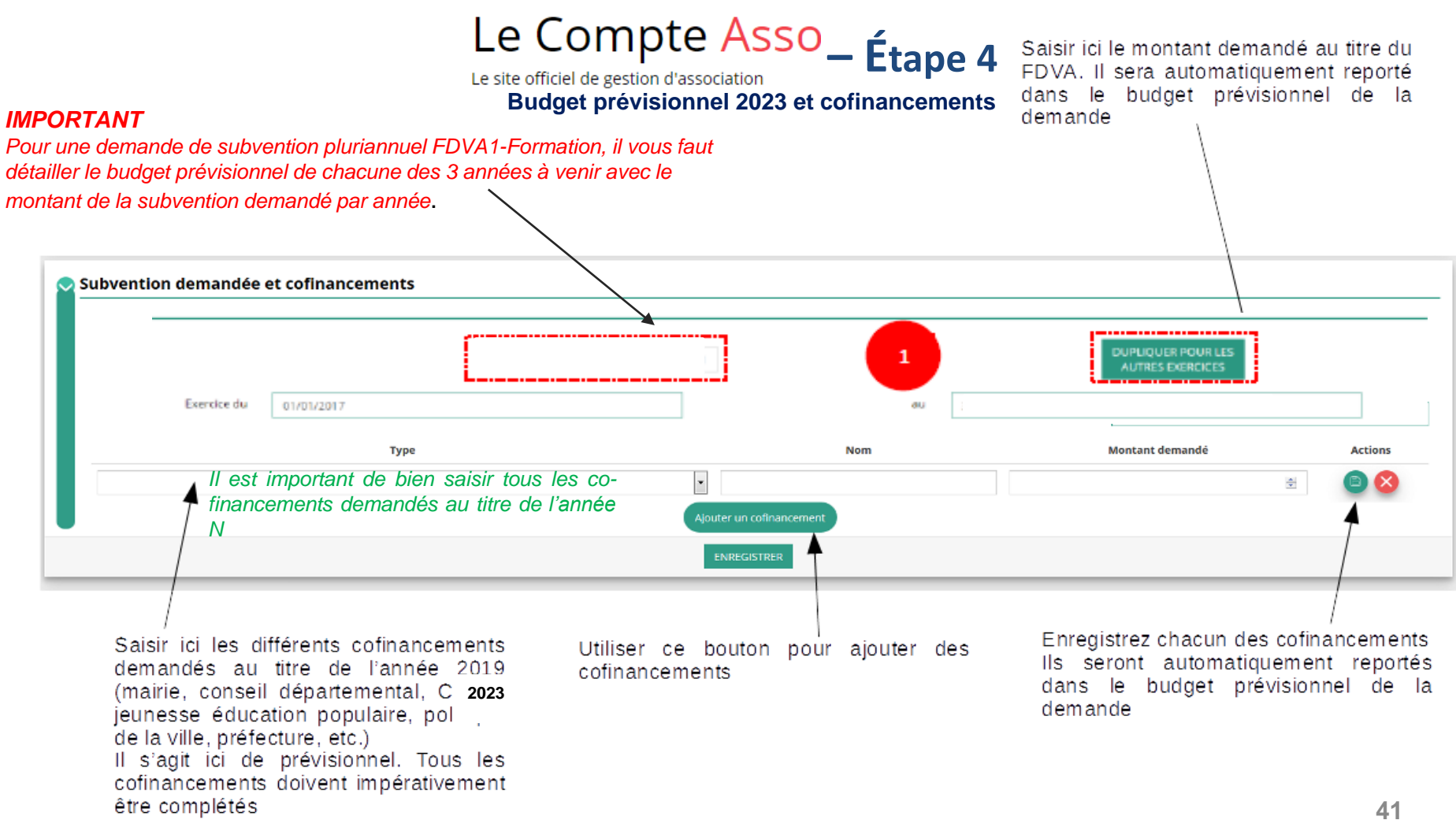

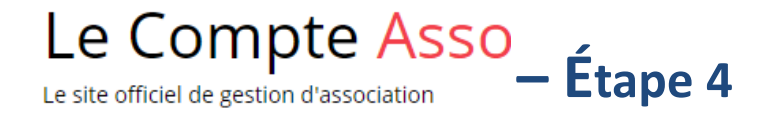

### **Compléter le budget prévisionnel de l'année 2023**

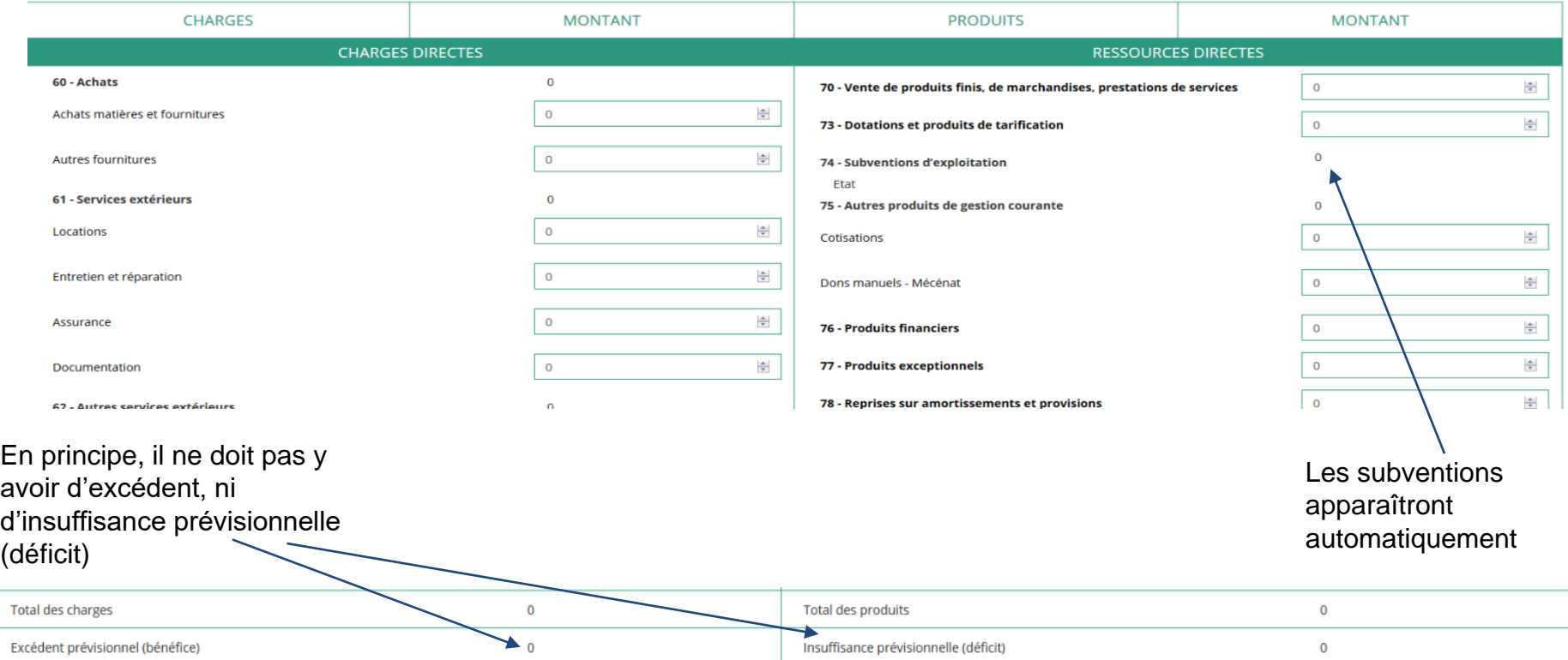

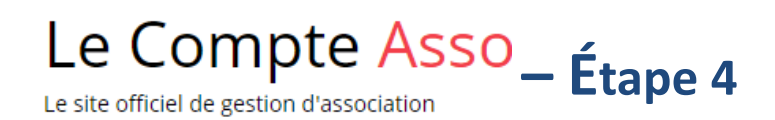

Une fois votre demande complète, le statut change et l'état de saisie apparaît comme "Complet"

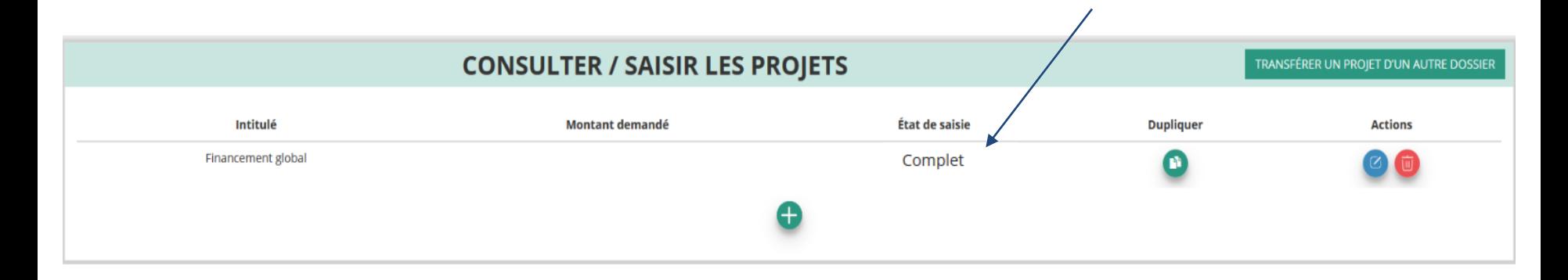

Cliquez sur "SUIVANT" pour passer à l'étape 5

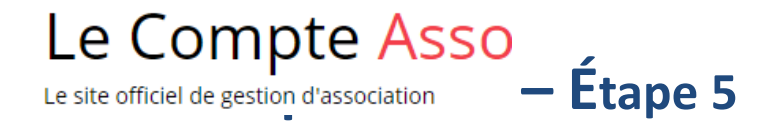

## **ÉTAPE n°5 : Finalisation et transmission**

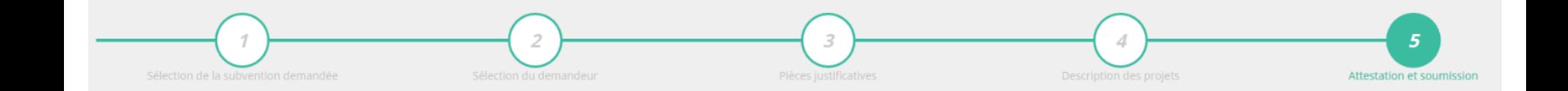

## Le Compte Asso-**Étape 5**<br>
Le site officiel de gestion d'association

### **ATTESTATIONS**

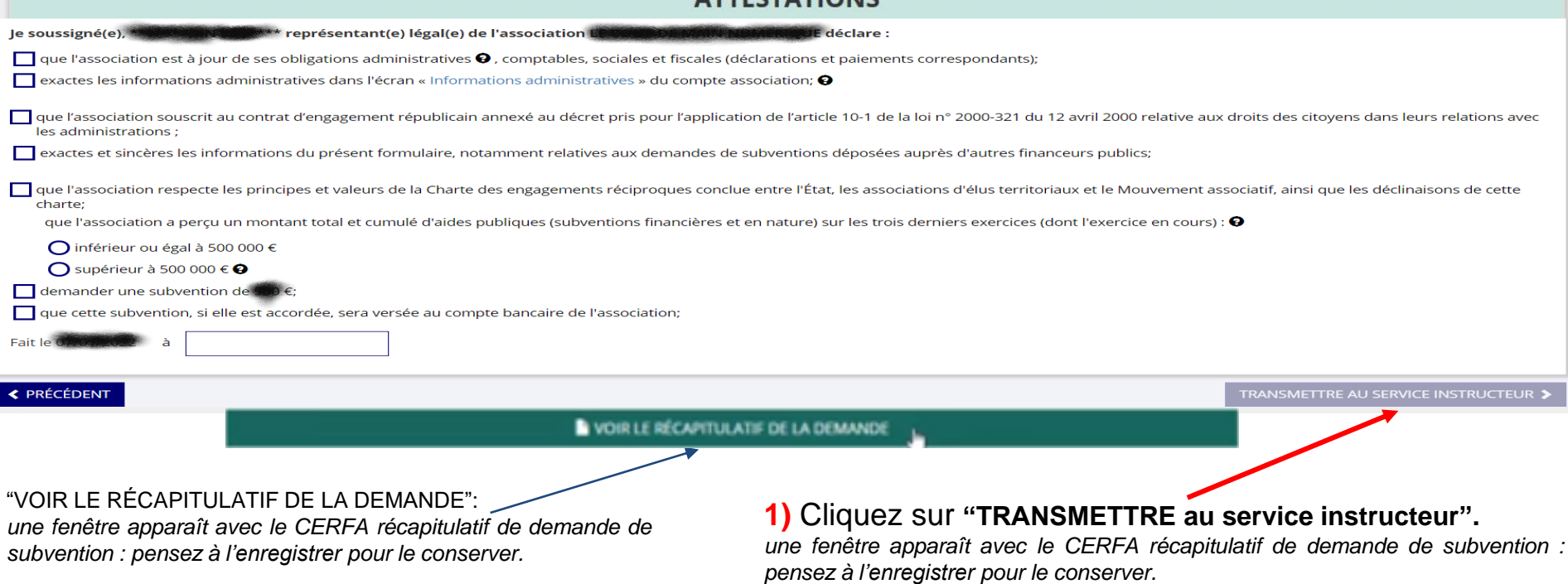

### **2)** Cliquez sur **"CONFIRMER LA TRANSMISSION"** *(dans l'encadré qui apparaît).*

### C'est terminé !!!

## Le Compte Asso – **Informations de suivi des demandes terminées et transmises**

Votre demande de subvention est envoyée au service instructeur et vous êtes redirigé vers l'écran d'accueil de Le Compte Asso.

### Dans cet état, votre demande n'est plus modifiable.

Vous pourrez suivre les changements d'étape directement depuis Le Compte Asso.

À chaque changement ou demande de complément éventuel d'information de la part du service instructeur chargé de votre demande, vous recevrez une notification sur l'adresse de messagerie que vous avez renseignée.